# **IC200 / IC300**

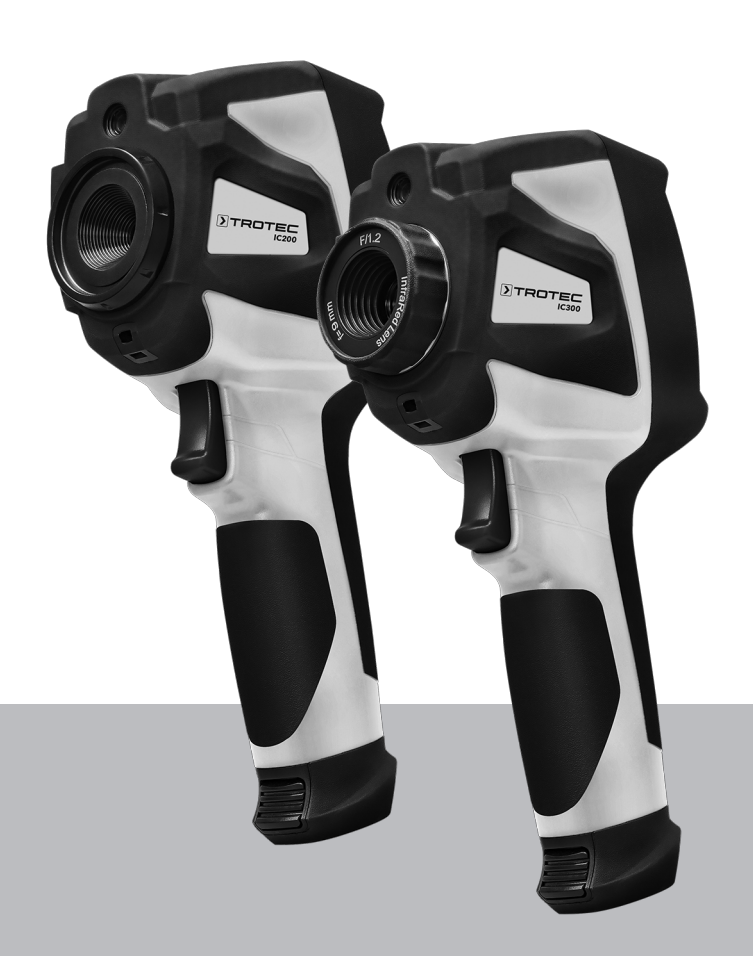

# **PT**

**INSTRUÇÕES** CÂMARA DE IMAGEM TÉRMICA

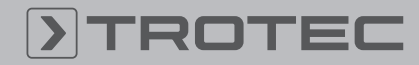

# ROTEC

## Índice

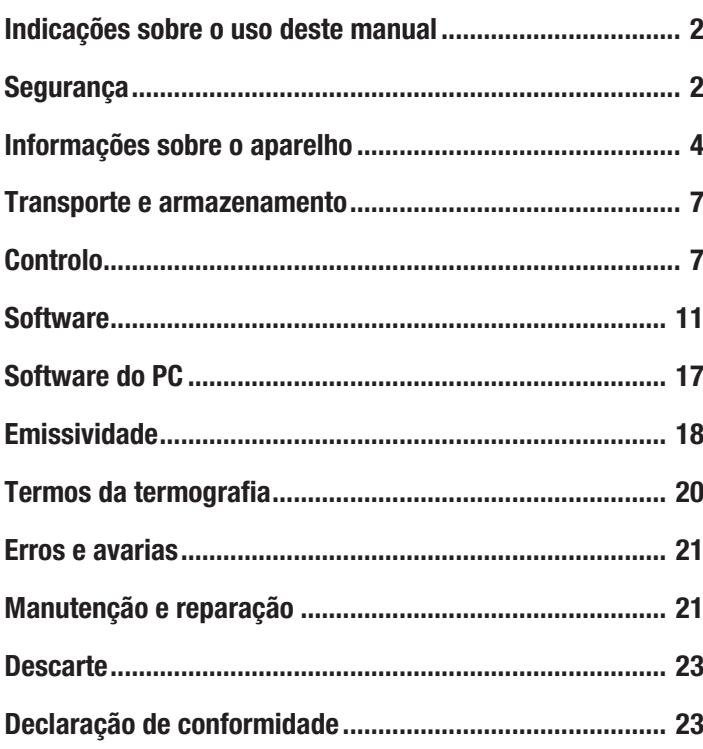

#### <span id="page-1-0"></span>Indicações sobre o uso deste manual

#### Símbolos

#### Atenção, tensão elétrica

Este símbolo avisa sobre os perigos para a vida e a saúde de pessoas devido à tensão elétrica.

Aviso

A palavra-sinal designa um perigo com médio grau de risco, que pode causar a morte ou uma lesão grave se não for evitado.

# Cuidado

A palavra-sinal designa um perigo com baixo grau de risco, que pode causar a uma lesão ligeira ou média se não for evitado.

#### Nota:

A palavra-sinal avisa sobre informações importantes (p.ex. danos materiais), mas não se refere a perigos.

## Info

Avisos com este símbolo ajudar-lhe-ão a realizar as suas tarefas mais rapidamente e com mais segurança.

#### Seguir as instruções

Avisos com este símbolo indicam que deve observar o manual.

As versões atuais do manual e da declaração de conformidade UE podem ser descarregadas no seguinte link:

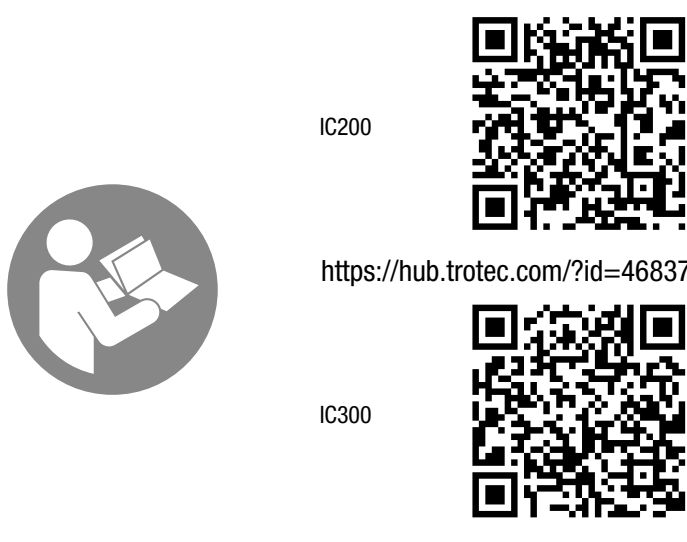

https://hub.trotec.com/?id=46838

#### <span id="page-1-1"></span>**Segurança**

Leia atentamente este manual de instruções antes de usar/ operar o aparelho e guarde este manual de instruções sempre nas imediações do local de instalação ou perto do aparelho!

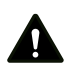

#### Aviso

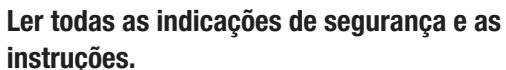

O desrespeito às indicações de segurança e às instruções pode causar choque elétrico, incêndios e/ou graves lesões.

Guardar todas as indicações de segurança e as instruções para futuras consultas.

- Não utilizar o aparelho em recintos e áreas com risco de explosão e não o instale lá.
- Não utilize o dispositivo em atmosferas agressivas.
- Não mergulhe o aparelho em água. Não permita a entrada de líquidos no aparelho.
- O aparelho pode ser utilizado apenas em condições secas e de modo algum na chuva ou a uma humidade relativa do ar acima das condições de funcionamento.
- Não apontar o aparelho a fontes de energia intensas, p.ex. Como o sol ou radiação de laser, para evitar danos ao aparelho.
- Proteger o aparelho da luz solar direta permanente
- Não abrir o aparelho.
- Não remova quaisquer sinais de segurança, adesivos ou rótulos do aparelho. Mantenha legível todos os sinais de segurança, adesivos e etiquetas.
- Observar as condições de armazenamento e de funcionamento (ver capítulo Dados técnicos).

#### Utilização conforme a finalidade

Usar o aparelho exclusivamente para a representação ótica ou termográfica de objetos, observando os dados técnicos.

Uma outra utilização além da prevista, é vista como uso previsivelmente incorrecto.

# Uso previsivelmente incorrecto

Não utilizar o aparelho em ambientes explosivos. A Trotec não assume nenhuma responsabilidade por danos resultantes de uma utilização inadequada. Neste caso as reivindicações de garantia não serão válidas. Modificações construtivas não autorizadas, assim como adições ou modificações no aparelho são proibidos.

# Qualificação pessoal

As pessoas que utilizam este dispositivo devem:

• ter lido e compreendido o manual, especialmente o capítulo Segurança.

## Símbolos de segurança e placas de indicação no acumulador

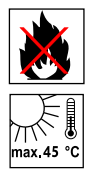

# Advertência de risco de explosão!

Estes símbolos indicam o seguinte: Não deve expor o acumulador a fogo ou a temperaturas elevadas! O acumulador não deve entrar em contacto com água nem com fogo! Evitar a radiação solar direta e a humidade. Há risco de explosão!

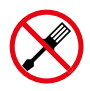

# Não abrir o aparelho!

Este símbolo indica o seguinte:

Este aparelho deve ser reparado e mantido apenas pelo fabricante. Modificações construtivas não autorizadas, assim como adições ou modificações no aparelho são proibidos.

Há perigo de ferimentos causados por tensão elétrica. Podem ser causados danos no aparelho.

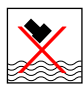

#### Observe a eliminação correta do acumulador! Este símbolo indica o seguinte:

Tenha atenção à eliminação correta do acumulador e nunca deve eliminá-lo na água residual ou em águas públicas.

O acumulador contém substâncias irritantes, corrosivas e tóxicas que apresentam uma grave risco para pessoas e o meio ambiente.

#### Riscos residuais

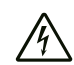

#### Atenção, tensão elétrica

Existe o perigo de curto-circuito devido à penetração de líquidos através da caixa!

Não mergulhe o aparelho e os acessórios em água. Assegure-se de que nenhuma água ou outros líquidos possam penetrar na caixa.

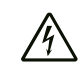

#### Atenção, tensão elétrica

Trabalhos em componentes elétricos só devem ser realizados por um especialista autorizado!

#### Atenção, materiais explosivos!

Os acumuladores não devem ser expostos a temperaturas acima de 60 °C! Os acumuladores não devem entrar em contacto com água nem com fogo! Evitar a radiação solar direta e a humidade. Há risco de explosão!

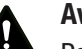

# Aviso

#### Perigo de asfixia!

Não deixe material de embalagem espalhado. Ele poderia se tornar um brinquedo perigoso para as crianças.

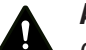

Aviso

O aparelho não é um brinquedo e não deve estar nas mãos de crianças.

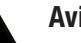

### Aviso

Este aparelho pode ser perigoso se for usado de forma incorreta ou por pessoas não treinadas e se não for usado para a sua finalidade! Observe as qualificações pessoais!

# Cuidado

Os acumuladores de iões de lítio podem incendiar-se ao sobreaquecer ou ficar danificados. Deve providenciar uma distância suficiente até fontes de calor, não deve expor os acumuladores de iões de lítio à radiação solar directa e tem de assegurar que a cobertura não for danificada. Não deve sobrecarregar os acumuladores de iões de lítio. Para carregar deve utilizar apenas carregadores inteligentes que desligam automaticamente a corrente quando o acumulador estiver totalmente carregado so o acumulador não for instalado fixamente no aparelho. Carregar os acumuladores de iões de lítio atempadamente antes de ficar totalmente descarregados.

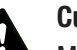

#### Cuidado

Manter distância suficiente de fontes de calor.

#### Nota:

Para evitar danos no aparelho, não o exponha a temperaturas extremas, humidade extrema ou à água.

#### Nota:

Para limpar o instrumento não devem ser utilizados produtos de limpeza agressivos ou abrasivos, nem solventes.

# <span id="page-3-0"></span>Informações sobre o aparelho

#### Descrição do aparelho

A câmara termográfica IC200/IC300 transforma raios infravermelhos, invisíveis para o olho humano, numa imagem visível. A imagem térmica e a temperatura são apresentadas em tempo real num monitor. Para melhorar a apresentação pode selecionar entre diversas paletas de cores para visualizar a imagem térmica. Além disso, pode sobrepor a imagem IV e a imagem digital para obter uma imagem térmica com ainda mais contrastes.

O aparelho possui um ecrã LCD de toque com uma diagonal do ecrã de 3,5 polegadas.

Para obter um resultado de medição com mais precisão a temperatura do ambiente, a temperatura refletida, a humidade do ar, a distância e a emissividade podem ser adaptadas.

O zoom diagonal gradual de 16 vezes permite olhar aos detalhes, mesmo os mais distantes. O anel de focagem da objetiva IC300 permite também a focagem do objeto de medição desejado.

Uma lista da emissividade para diversas superfícies encontrará no capítulo Emissividade. Para uma avaliação exata pode tirar uma foto da imagem térmica no ecrã e congelá-la ou gravá-la. Mais tarde, as imagens térmicas podem ser visualizadas ou diretamente no monitor da câmara ou de um computador através do software de análise.

Uma ferramenta interna de análise de imagens suporta a avaliação dos dados, que pode gravar como fotos, imagens infravermelhas ou uma fusão de ambos, e como vídeos.

A interface USB-C permite a transferência de dados e a visualização em tempo real das gravações num computador. O software incluído no volume de fornecimento (download) é utilizado para gravar e editar as gravações externamente.

#### Apresentação do dispositivo

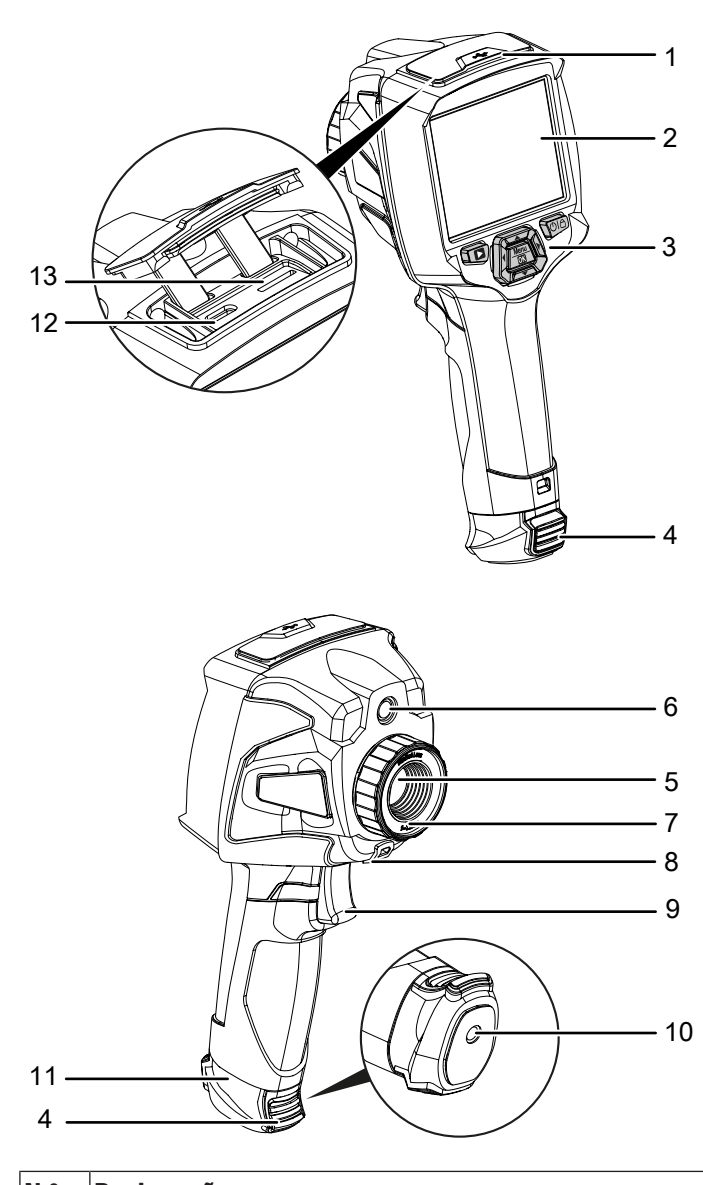

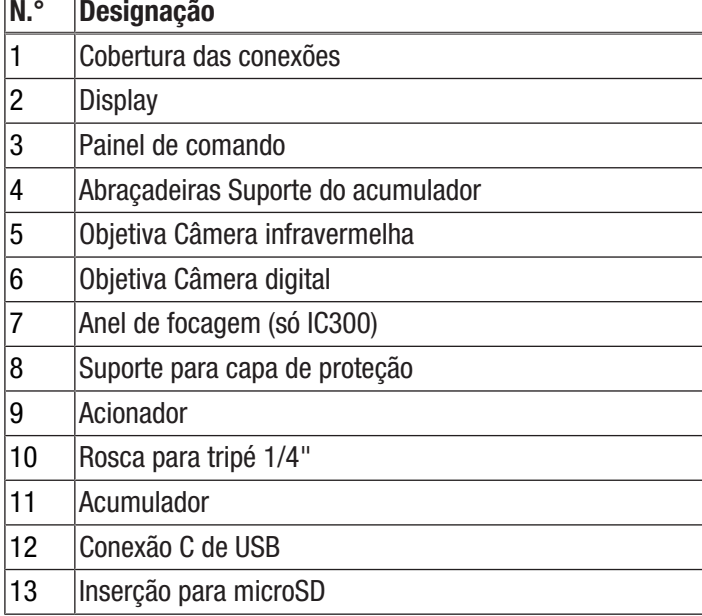

#### Acumulador

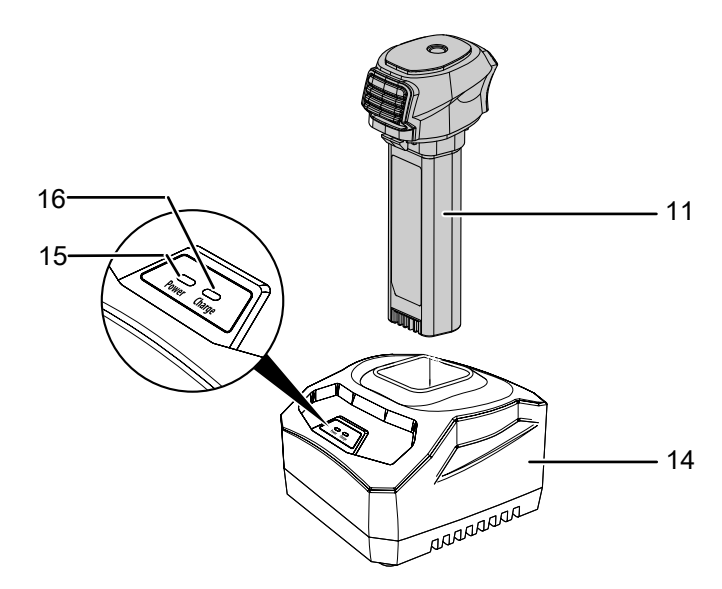

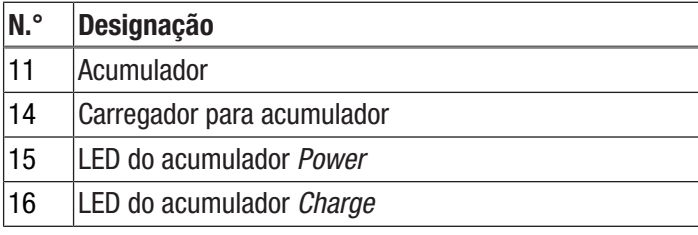

#### Painel de comando

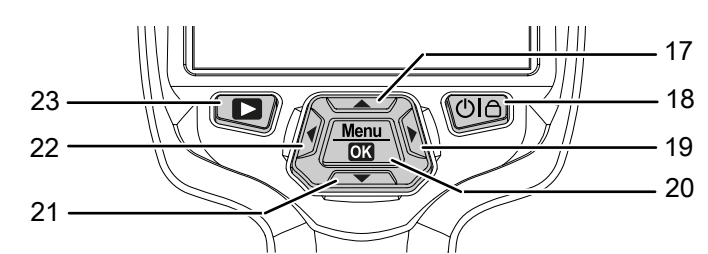

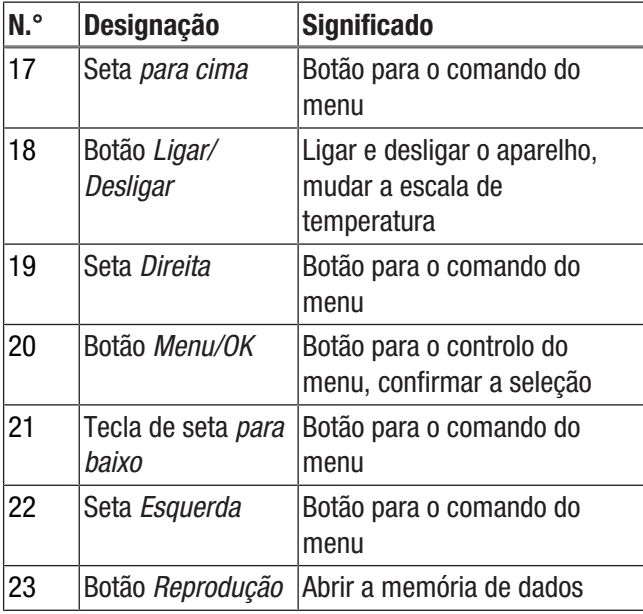

# **Display**

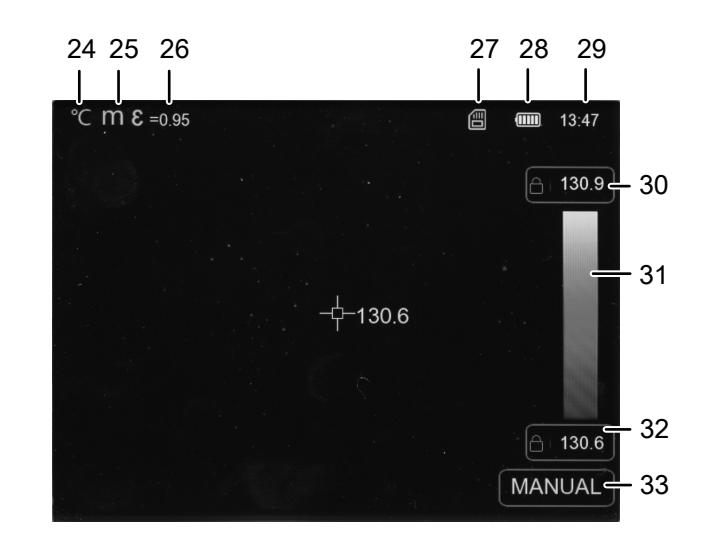

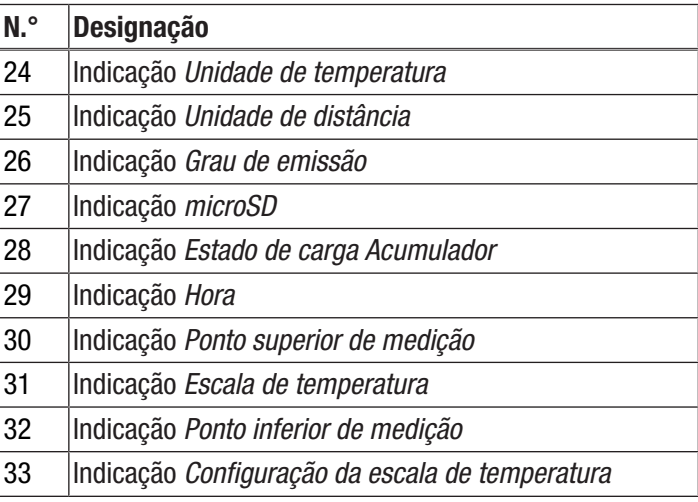

# **DIROTEC**

# Dados técnicos

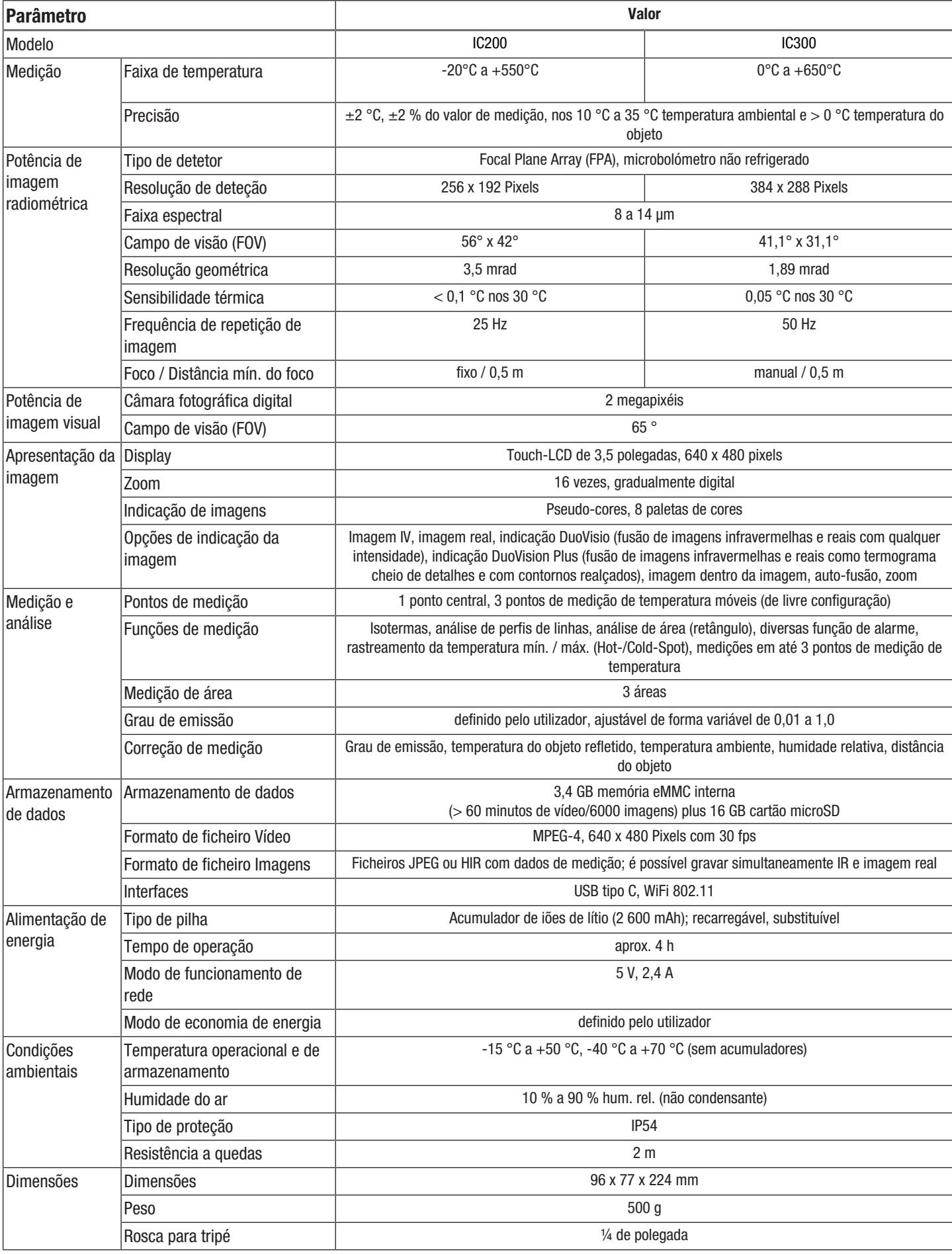

#### Volume de fornecimento

- 1 x câmara de imagem térmica
- 1 x fonte de alimentação USB
- 1 x estação de carregamento do acumulador (só IC300)
- 1 x cabo USB
- 1 x alça de mão
- 1 x cartão microSD
- 1 x software (ao descarregar)
- 1 x mala de transporte
- <span id="page-6-0"></span>• 1 x instruções resumidas

#### Transporte e armazenamento

#### Nota:

O aparelho pode ser danificado, se armazenar ou transportar o aparelho incorretamente.

Tenha em consideração as informações de transporte e armazenamento do aparelho.

#### **Transporte**

Use a mala de transporte incluída no volume de fornecimento ao transportar o aparelho para protegê-lo de impactos externos.

O acumulador de iões de lítio incluído cumpre com a lei de transporte de mercadorias perigosas.

Observe as seguintes indicações de transporte nomeadamente na expedição do acumulador de iões de lítio:

- Os acumuladores podem ser transportados na via pública pelo utilizador sem requerimentos especiais.
- Na expedição por terceiros (p. ex. transporte aéreo ou transitário) é necessário ter em atenção requerimentos especiais de embalagem e identificação. Neste caso deve ser envolvido um especialista no transporte de mercadorias perigosas na preparação da encomenda.
	- Envie apenas acumuladores quando a caixa não se encontra danificada.
	- Feche os contatos abertos com fita adesiva e embale o acumulador de forma a que não se desloque na embalagem.
	- Tenha em atenção também eventuais diretivas nacionais adicionais.

#### Armazenamento

Quando não estiver a usar o aparelho, se deve seguir as seguintes condições de armazenamento:

- seco e protegido da geada e do calor
- em um local protegido da poeira e da luz solar directa
- Use a mala de transporte incluída no volume de fornecimento ao armazenar o aparelho para protegê-lo de impactos externos.
- A temperatura de armazenamento corresponde aos dados técnicos
- Acumulador/es recarregáveis removidas para armazenamento a longo prazo

#### <span id="page-6-1"></span>**Controlo**

#### Colocar o cartão microSD

Com o cartão microSD pode aumentar a memória do aparelho para guardar imagens e vídeos.

Proceda da seguinte forma para colocar o cartão microSD:

- 1. Abrir a cobertura de borracha na parte superior do aparelho (1).
- 2. Deslizar o cartão microSD para a inserção (13) até engrenar.
	- ð No display aparece a indicação *microSD* (27).
- 3. Fechar a cobertura de borracha (1).

#### Inserir / trocar o acumulador

#### Nota:

Assegure-se de que a superfície do aparelho esteja seca e que o aparelho esteja desligado.

1. Eventualmente, remova o acumulador existente e vazio. Para tal, pressionar as abraçadeiras de ambos os lados (4) e puxar o acumulador (11) para fora.

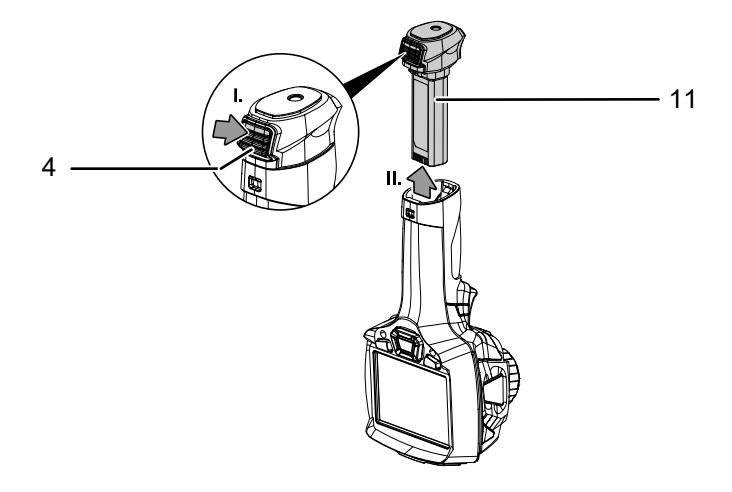

2. Carregar o acumulador, tal como descrito em *Carregar o acumulador* no capítulo Manutenção.

3. Inserir o acumulador carregado até o acumulador engrenar de forma sentida.

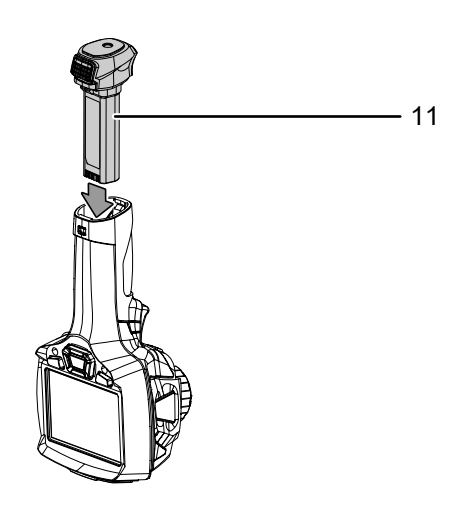

#### Ligar o aparelho

- 1. Abra a capa de proteção na lente IV.
- 2. Pressionar o botão *ligar-desligar* (18) durante aprox. 3 segundos.
	- $\Rightarrow$  0 logótipo da Trotec aparece no display.
	- $\Rightarrow$  No display é exibida a imagem real.
- 3. Aguardar um momento até que o aparelho esteja completamente ligado.
	- $\Rightarrow$  No display aparece brevemente a indicação informativa *Calibração IV*.
	- $\Rightarrow$  Após a calibração, uma imagem IR atual aparece no display e o menu principal é exibido.

#### Focalizar e calibrar manualmente a câmara IV (só IC300)

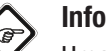

Uma imagem não bem focada causa desvios na medição de temperatura!

- 1. Girar o anel de focagem (7) para o lado esquerdo ou direito até obter a focagem nítida do objeto a ser termografado.
	- $\Rightarrow$  0 fecho interno (Shutter) da câmara IV fecha-se brevemente e é realizada uma comparação automática (calibragem) com as temperaturas existentes na seção da imagem.
	- $\Rightarrow$  A comparação automática é realizada em intervalos regulares.

#### Congelar a imagem de câmera

A imagem da câmera pode ser pausada e liberada novamente da seguinte forma:

- 1. Premir o accionador (9).
	- $\Rightarrow$  A imagem para e o menu para gravar é aberto.
- 2. Premir novamente o accionador (9).
	- $\Rightarrow$  0 ecrã indica de novo a imagem da câmara actual e móvel.

#### Gravar uma imagem / um vídeo infravermelha/o

Proceda da seguinte maneira para tirar e gravar uma imagem:

- 1. Premir o accionador (9).
	- $\Rightarrow$  A imagem para e o menu para gravar é aberto.
	- $\Rightarrow$  Tem a opção de adicionar texto ou editar as configurações da imagem antes de gravar.
- 2. Navegar com os botões de seta *Direita* (19) e *Esquerda* (22) até ao botão *Adicionar texto* (35) e adicione o texto desejado. Confirmar com o botão *Menu/OK* (20) ou tocar no botão no display.

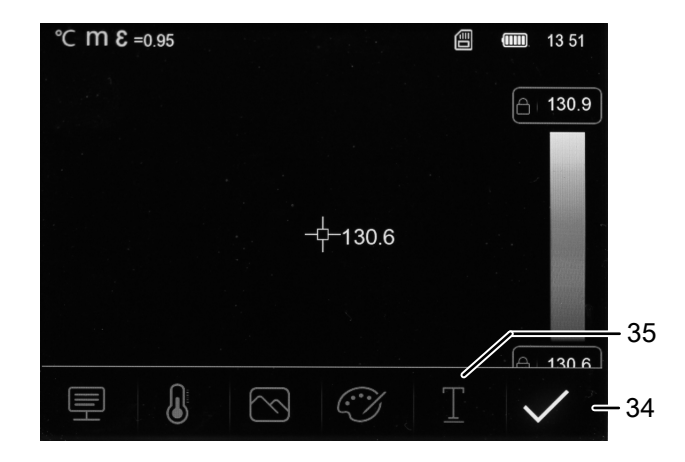

- 3. Usar os outros menus conforme descrito no capítulo Software para editar a imagem, se necessário.
- 4. Navegar com os botões de seta *Direita* (19) e *Esquerda* (22) até ao botão *Gravar* (34) até ao botão *Menu/OK* (20) ou tocar no botão no display.
	- $\Rightarrow$  A imagem é gravada com as configurações desejadas.

Proceda da seguinte maneira para tirar e gravar um vídeo infravermelho:

- 1. Manter o accionador (9) premido durante aprox. 2 segundos.
	- $\Rightarrow$  A gravação de imagem e som será iniciada.
- 2. Premir brevemente o accionador (9).
	- $\Rightarrow$  A gravação foi gravada.

#### Configurar a escala de temperatura

Pode ajustar a escala de temperatura e assim controlar a exibição da imagem atual da câmera. Tem a escolha entre as seguintes opções:

- Manualmente (MANUAL): O utilizador pode determinar os pontos de medição limite e, portanto, a escala de temperatura de forma independente. Esta opção também pode ser usada para gerar imagens de pequenas diferenças de temperatura (consulte o capítulo "Termos termográficos").
- Automaticamente (AUTO): O aparelho ajusta constante e automaticamente a faixa de temperatura. Há uma relação linear entre a temperatura e a cor.
- Histograma (HG): Ao usar algoritmos especiais, a imagem infravermelha é exibida de maneira aprimorada, com diferenças de cores mais proeminentes. Há uma relação não linear entre a temperatura e a cor.
- 1. Para configurar a escala de temperatura manualmente, tocar na indicação da *Escala de temperatura* (31) até que a indicção "MANUAL" apareça.
	- ð Nas indicações *Ponto superior de medição* (30) e *Ponto de medição inferior* (32) aparece o símbolo de um cadeado ao lado do número.
- 2. Clicar na indicação *Ponto superior de medição* (30) ou *Ponto de medição inferior* (32) e escolher o valor de medição superior ou inferior. Para fazer isto, tocar nas setas à direita e à esquerda do valor ou usar os botões de seta *Direita* (19) e *Esquerda* (22).
- 3. Tocar numa área livre no display próxima à janela de configurações para fechá-la.
	- $\Rightarrow$  0 valor de medição superior ou inferior é configurado.
- 4. Clicar novamente na indicação *Escala de temperatura* (31) para parar configurar automaticamente a escala de temperatura.
	- ð A indicação *Escala de temperatura* (31) indica "AUTO".
	- ð Nas indicações *Ponto superior de medição* (30) e *Ponto de medição inferior* (32) aparece "A" ao lado do número.
- 5. Clicar novamente na indicação *Escala de temperatura* (31) para parar mudar para a apresentação de histograma.
	- ð A indicação *Escala de temperatura* (31) indica "HG".
	- ð Nas indicações *Ponto superior de medição* (30) e *Ponto de medição inferior* (32) aparece "H" ao lado do número.

# Info

Ao pressionar brevemente o botão *ligar/desligar* (18), pode alternar rapidamente entre as escalas "MANUAL" e "AUTO" ao visualizar a imagem infravermelha atual.

#### Reproduzir imagens e gravações de vídeo

No modo Reprodução, pode navegar e editar imagens e vídeos gravados. Para isto, faça o seguinte:

- 1. Pressionar o botão *Reprodução* (23) para abrir o modo de reprodução.
- 2. Tocar nas setas à esquerda e à direita do display para navegar pelas imagens e vídeos gravados.
	- ð A indicação *Número do lote* (37) indica o número do ficheiro gravado.

No modo de reprodução tem as seguintes opções:

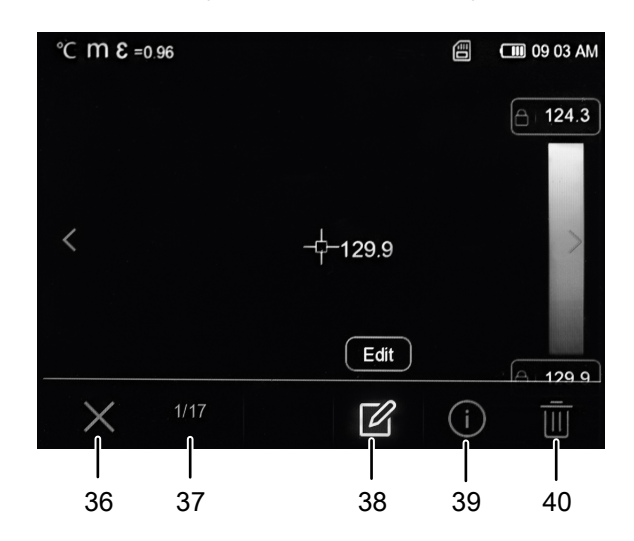

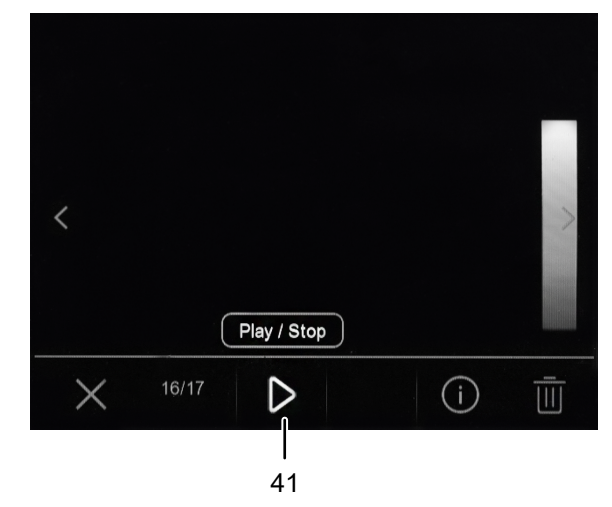

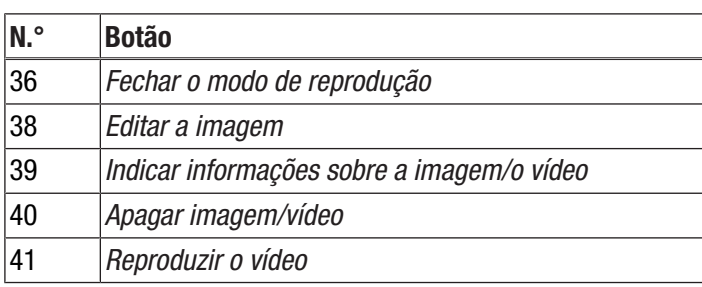

1. Pressionar o botão *Reproduzir o vídeo* (41) para reproduzir um vídeo. Pressionar novamente o botão para parar o vídeo.

- 2. Pressionar o botão *Editar a imagem* (38) para, mais tarde, editar uma imagem.
	- $\Rightarrow$  Tem as mesmas opções que para uma imagem recémtirada (consulte a seção Tirar imagem/vídeo infravermelho e o capítulo Software).
- 3. Pressionar o botão *Info* (39) para visualizar mais informações sobre a imagem/o vídeo.
	- $\Rightarrow$  A data de gravação, a hora e a resolução térmica são exibidas.
- 4. Pressionar o botão *Apagar* (40) para apagar uma imagem/ um vídeo.
- 5. Conformar o botão *Sair* (36) para sair do modo de reprodução.

#### Transferir dados por meio do USB

Pode ter acesso ao cartão microSD inserido no aparelho através do cabo de dados USB-C e registar os dados em tempo real (Realtime) para o software do computador IR-Report NG opcional e, deste modo, gravar vídeos infravermelhos totalmente radiométricos.

Para isto, deve selecionar primeiro o modo de transferência desejado nas configurações:

- *Conexão de PC* (acesso como memória de dados)
- *PC Câmera* (transferência de dados ao software em tempo real)
- 1. Premir o botão *Menu/OK* (20).
	- $\Rightarrow$  0 menu principal é exibido.
- 2. Selecionar o menu *Configuração do dispositivo*.
- 3. Selecionar o submenu *Modo USB*.

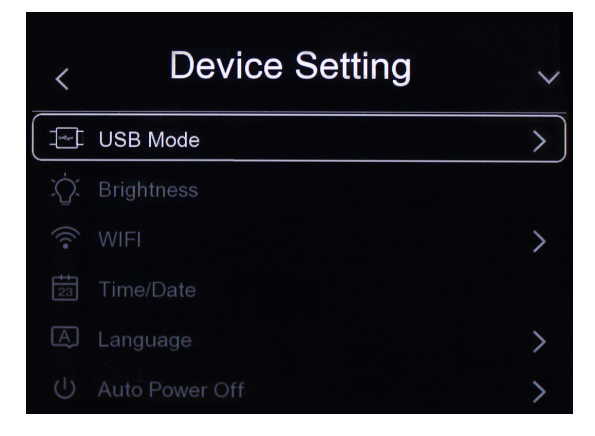

4. Selecionar o modo de transferência desejado.

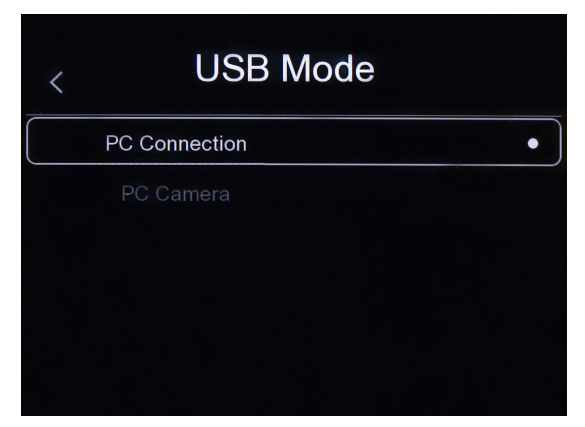

- 5. Conectar o cabo de dados USB-C à conexão USB-C (12) do aparelho.
- 6. Conecte o cabo de dados a um computador ou um portátil.
- 7. Confirmar a conexão usando o botão *Menu/OK* (20) ou tocar no botão *OK*.

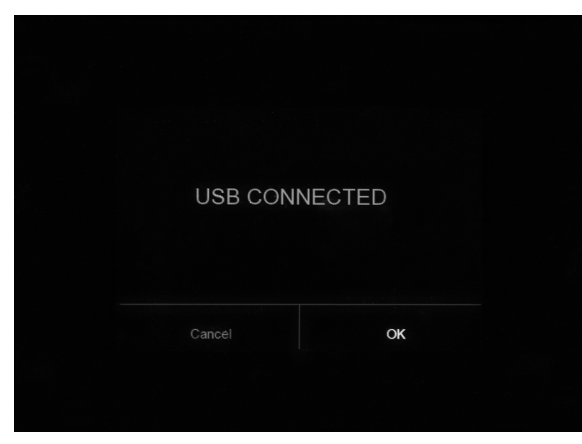

ð No modo de transferência de *Conexão de PC*, no display é apresentado *USB CONECTADO*.

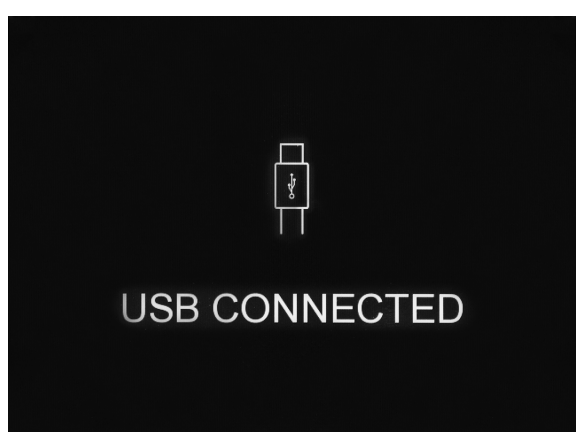

ð No modo de transferência *PC Câmera* é exibida a imagem de câmara atual.

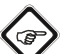

#### Info

Para visualizar as imagens em tempo real no software do computador IR-Report NG, siga as instruções na documentação do software.

#### Desligar o aparelho

- 1. Pressionar o botão *Ligar/Desligar* (18) durante aprox. 3 segundos.
- 2. Confirmar a consulta com o botão *Menu/OK* (20) ou tocar no botão *OK*.
	- $\Rightarrow$  0 aparelho é desligado.

Se desejado, o aparelho desliga-se depois, automaticamente, após o período pré-configurado. Pode configurar este tempo no submenu *Desligar automaticamente* (consulte o capítulo Software).

# <span id="page-10-0"></span>**Software**

Pode navegar no software do aparelho tanto por meio dos botões do painel de comando como também através do touchdisplay.

#### Menu principal

Para abrir o menu principal pressione o botão *Menu/OK* (20) ou toque no display.

O menu principal contém os seguintes menus:

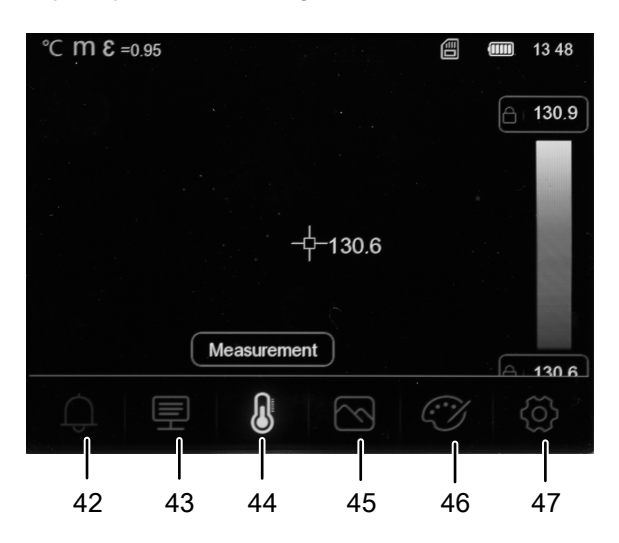

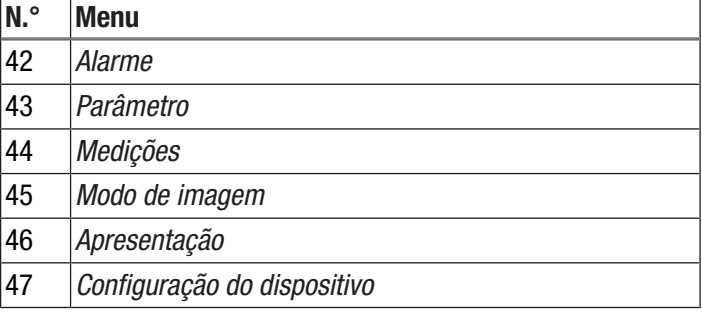

*Navegação pelos menus Alarme, Parâmetros, Medições, Modo de imagem, Apresentação*

Pode selecionar os menus e submenus tanto por meio dos botões do painel de comando como também através do touchdisplay.

- Navegue com o botão de seta *direita* (19) e o botão de seta *esquerda* (22) até ao submenu desejado. Depois pressionar o botão de seta *para cima* (17) para abrir um menu/submenu e o botão de seta *para baixo* (21) para fechar um menu/submenu. Configure o valor desejado eventualmente por meio dos botões de seta *direito* (19) e *esquerdo* (22).
- Toque no ícone do menu/submenu desejado no display para abrir o menu/submenu e toque no centro do display para fechar o menu/submenu. Se necessário, defina o valor desejado rolando ou tocando nas setas do display.

#### *Navegação no menu de Configuração do dispositivo*

Os submenus do menu *Configuração do dispositivo* são controlados de forma diferente das outras opções do menu:

- Com os botões de seta *para cima* (17) e *para baixo* (21) deve navegar até ao submenu desejado e pressionar o botão *Menu/OK* (20) para abrir o submenu. Pressione o botão de seta *esquerda* (22) para sair do submenu.
- Clique no submenu desejado para abrir-lo. Clique na seta no canto superior esquerdo do display para sair do submenu.

#### Menu Alarme

Neste menu pode realizar as seguintes configurações:

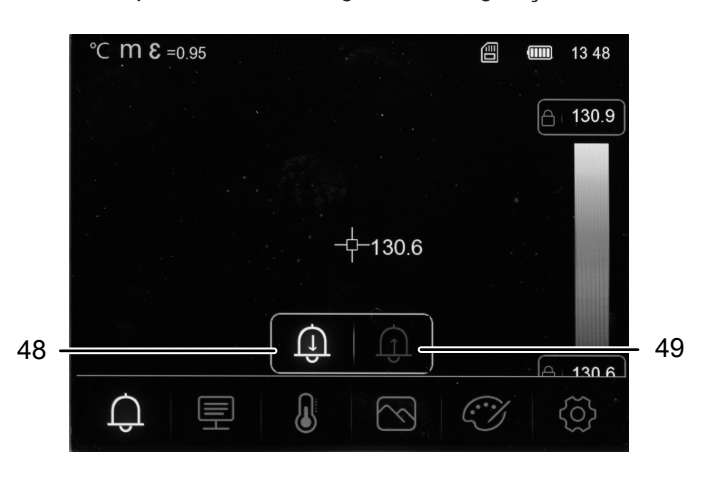

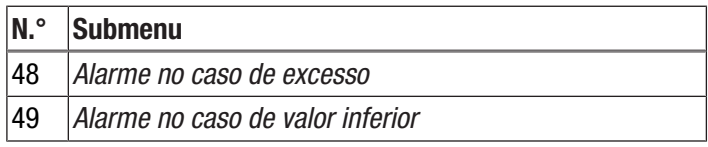

Proceda da seguinte maneira para configurar um alarme.

- 1. Selecione no menu principal o menu *Alarme* (42).
- 2. Selecione uma das opções *Alarme* no caso de valor inferior (48) e *Alarme no caso de excesso* (49).
- 3. Ajustar o valor desejado.
	- ð No menu *Apresentação* pode ajustar a exibição colorida para os alarmes em caso de excesso e de valor inferior.
- 4. Sair do menu.
	- $\Rightarrow$  Todos os valores configurados são gravados.

#### Menu Parâmetros

Neste menu pode realizar as seguintes configurações:

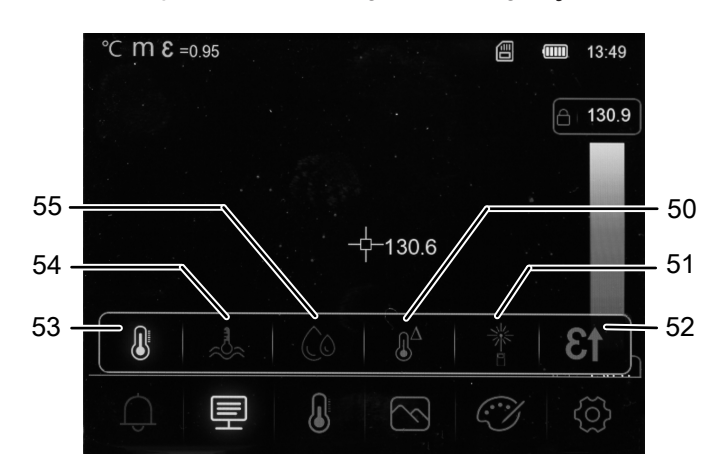

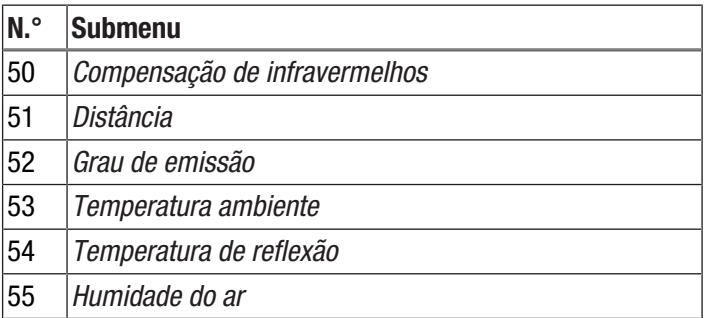

Proceda da seguinte forma para realizar as configurações individuais:

- 1. No menu principal selecione o menu *Parâmetros* (43).
- 2. Selecionar a configuração desejada.
- 3. Ajustar o valor desejado.
- 4. Se necessário, mude para outro submenu saindo do primeiro submenu e navegando para o submenu seguinte.
	- $\Rightarrow$  Todos os valores configurados são gravados. No outro submenu podem ser configurados novos valores.
- 5. Sair do menu.
	- $\Rightarrow$  Todos os valores configurados são gravados.

#### Menu Medições

Neste menu pode realizar as seguintes configurações:

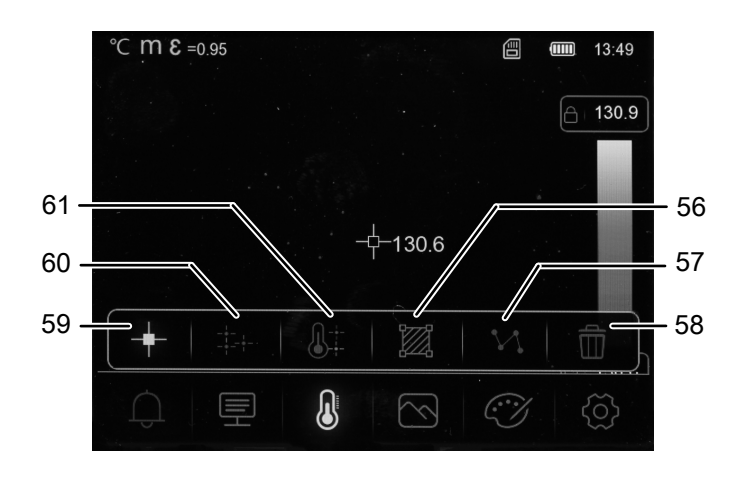

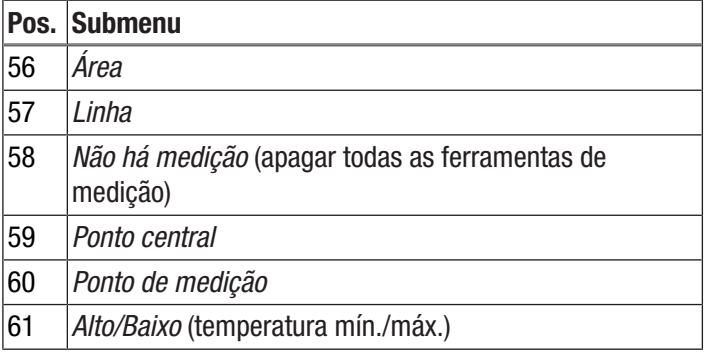

- 1. Selecione no menu principal o menu *Medições* (44).
	- $\Rightarrow$  Agora pode escolher entre os diferentes submenus.

*Exibir o ponto central*

1. Selecione o submenu *Ponto central* (59).  $\Rightarrow$  Um ponto de medição aparece no meio do display.

#### *Definir ponto de medição*

- 1. Selecione o menu *Ponto de medição* (60).
	- $\Rightarrow$  Um ponto de medição aparece no display.
	- $\Rightarrow$  Soa um sinal acústico.
	- $\Rightarrow$  Ao lado do ponto de medição aparece um número (p.ex. P1) e a temperatura atual se isto for configurado nas configurações gerais ou para este ponto.
- 2. Tocar no ponto de medição e puxe-o até ao local desejado.  $\Rightarrow$  0 ponto de medição atualmente ativo aparece com o fundo cinzento.
- 3. Adicionar um ou mais pontos de medição pressionando o botão *Menu/OK* (20) ou clicando no símbolo *Ponto de medição* (60).
	- $\Rightarrow$  Se necessário pode adicionar até três pontos de medição.
- 4. Para apagar o ponto de medição, mantenha-o pressionado e selecione *Apagar ponto?* o botão *Apagar tudo* ou *Apagar*.

#### *Exibir os valores máximo/mínimo*

- 1. Abra o submenu *Alto/Baixo* (61).
	- $\Rightarrow$  Os valores de medição mais altos e mais baixos são apresentados no ponto de medição correspondente no display.

#### *Configurar a área*

- 1. Abra o submenu *Área* (56).
- $\Rightarrow$  A área aparece no display.
- 2. Tocar no centro da área e puxá-la até ao local desejado.
- 3. Tocar num dos cantos da área para aumentar ou diminuir a área.
- 4. Adicionar um ou mais pontos de medição pressionando o botão *Menu/OK* (20) ou clicando no símbolo *Área* (56).  $\Rightarrow$  Se necessário pode adicionar até três áreas.
- 5. Para apagar a área, mantenha-a pressionada e selecione agora a opção *Apagar o campo de faixa?* no botão *Apagar tudo* ou *Apagar*.

#### *Ativar a linha*

- 1. Abrir o submenu *Linha* (57).
	- $\Rightarrow$  No display aparecem uma linha horizontal e o percurso de temperatura ao longo desta linha.
- 2. Com a linha ativada deve pressionar o botão com a seta *Alto* (17) ou *Baixo* (21) ou tocar na linha e mover esta para cima ou para baixo.
- 3. Com o seu dedo pode mover o ponto de medição sobre a linha.
- 4. Adicionar uma linha vertical pressionando o botão *Menu/OK* (20) ou clicando no símbolo *Linha* (57).
- 5. Para apagar a linha, mantenha-a pressionada e selecione agora a opção *Apagar a linha?* no botão *Apagar*.

#### *Ocultar todos os meios auxiliares de medição*

- 1. Selecione o submenu *Não há medição* (58).
	- $\Rightarrow$  Todos os meios auxiliares de medição são ocultados.

#### Menu Modo de imagem

Neste menu pode realizar as seguintes configurações:

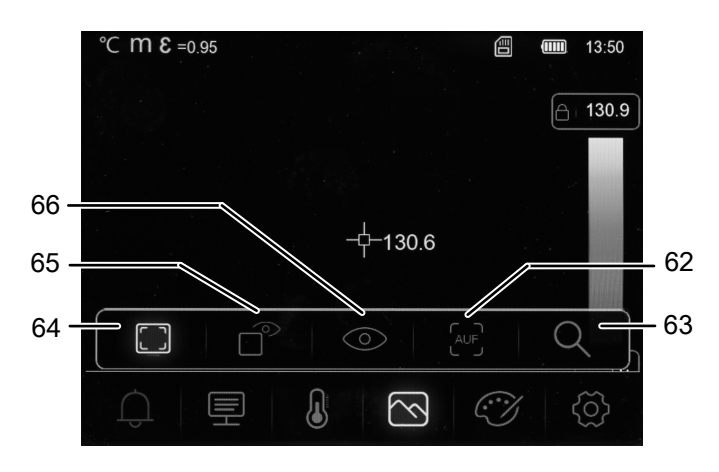

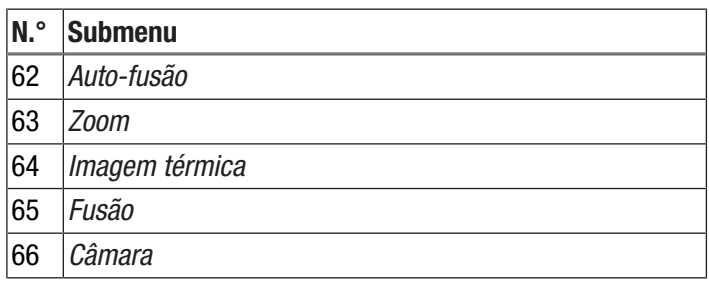

- 1. Selecione no menu principal o menu *Modo de imagem* (45).
	- $\Rightarrow$  Agora pode escolher entre os diferentes submenus.

*Apresentar a imagem térmica*

- 1. Abrir o submenu *Imagem térmica* (64).
	- $\Rightarrow$  A imagem de câmera de infravermelho é exibida no display.

*Ajustar o valor de fusão*

- 1. Abrir o submenu *Fusão* (65).
- 2. Ajustar o valor desejado.
	- $\Rightarrow$  Dependendo da configuração selecionada, uma parte do display é apresentada como uma imagem real e a outra parte como uma imagem infravermelha.

*Ligar a imagem da câmera*

- 1. Abrir o submenu *Câmera* (66).
	- $\Rightarrow$  A imagem real da câmera é exibida no display.

#### *Configurar a auto-fusão*

- 1. Abrir o submenu *Auto-fusão* (62).
	- $\Rightarrow$  A imagem infravermelha é sustentada por linhas de contorno da imagem digital e, portanto, tem mais contraste. O aparelho calcula automaticamente a relação entre os componentes da imagem.

#### *Ajustar o zoom*

- 1. Abrir o submenu *Zoom* (63).
- 2. Ajustar o valor desejado.
	- $\Rightarrow$  Pode ajustar continuamente um zoom máximo de 16 x.
	- $\Rightarrow$  A imagem no display é ampliada pelo valor definido.

#### Menu Apresentação

Neste menu pode selecionar a paleta de cores para exibição da imagem infravermelha e ajustar a exibição quando os valores de alarme forem atingidos ou excedidos.

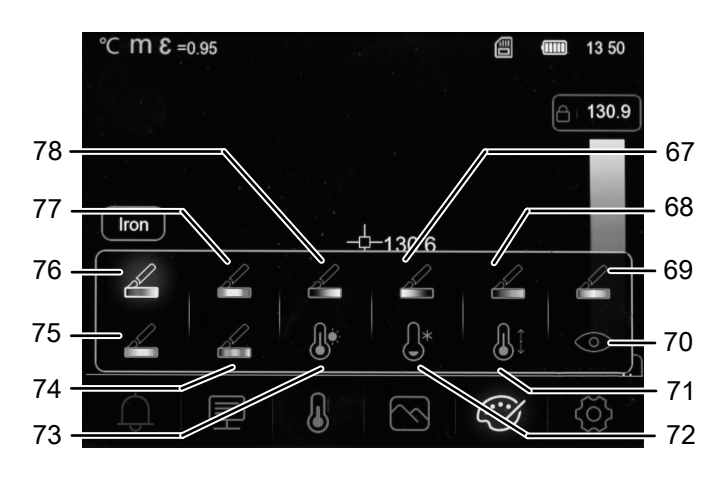

Proceda da seguinte forma para selecionar a paleta de cores de infravermelho:

- 1. Selecione no menu principal o menu *Apresentação* (46).
- 2. Escolhe uma das seguintes paletas de cores:

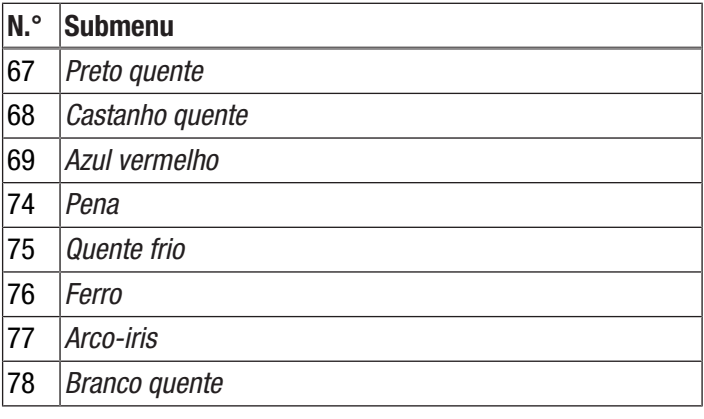

Proceda da seguinte forma para adaptar a apresentação no caso de exceder ou não alcançar os valores de alarme:

- 1. Selecione no menu principal o menu *Apresentação* (46).
- 2. Escolhe uma das seguintes apresentações dos valores de alarme:

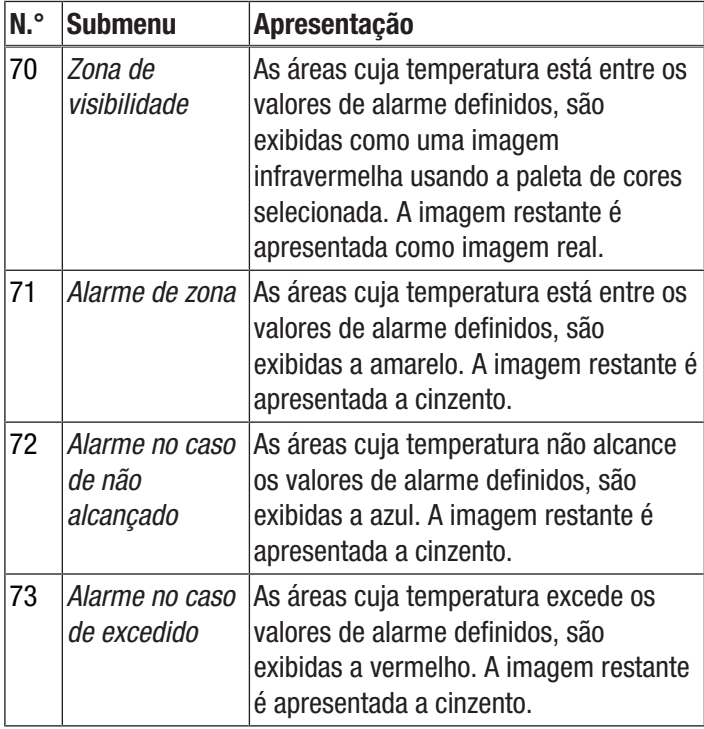

#### Menu Configuração

Neste menu pode realizar as seguintes configurações:

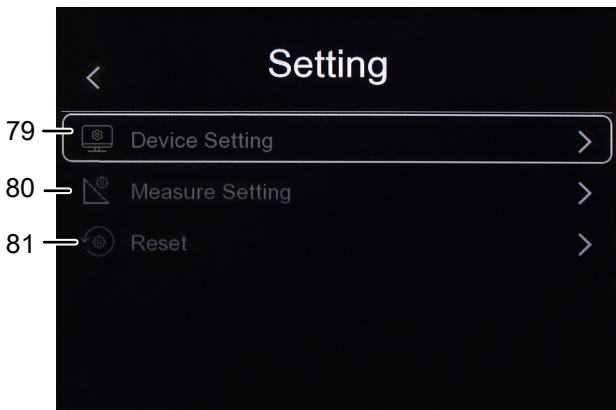

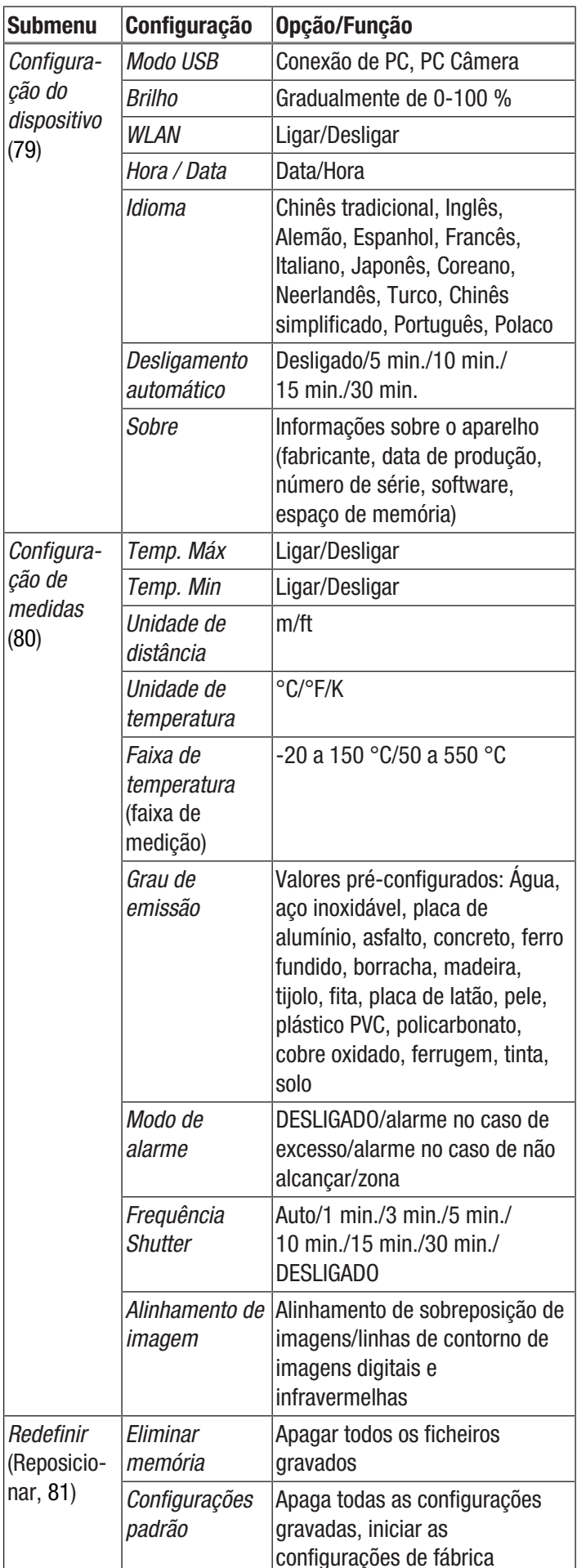

#### Configuração do dispositivo

- 1. Selecione no menu principal o menu *Configuração* (47).
- 2. Abrir o submenu *Configuração do dispositivo* (79) e fazer as seguintes configurações.

#### *Selecionar o modo USB*

Para selecionar o modo USB, fazer o mesmo como descrito na seção "Transferir dados via USB".

#### *Ajustar o brilho*

Proceda da seguinte forma para configurar o brilho do display:

- 1. Abrir o submenu *Brilho.*
- 2. Pressionar o botão de seta *Para cima* (17) para reduzir o brilho e o botão de seta *Para baixo* (21) para aumentar o brilho.

Alternativamente, use o dedo para mover o regulador no display para definir o brilho desejado.

 $\Rightarrow$  0 brilho do display muda continuamente em paralelo com a configuração.

#### *Ligar/desligar o WLAN*

Proceda da seguinte forma para ligar o WLAN para a conexão com a app gratuita Trotec MultiMeasure Mobile.

- 1. Abrir o submenu *WiFi*.
- 2. Pressionar o botão *Menu/OK* (20) ou mover o regulador da opção *WiFi* para ligar e desligar o WLAN.
	- $\Rightarrow$  Além disso, apresentam-se a SSID e a palavra-passe do WLAN.

#### *Configurar a data e hora*

Proceda da seguinte maneira para configurar a data e a hora para o sistema e o registo de data e hora das imagens/vídeos:

- 1. Abrir o submenu *Hora / Data*.
- 2. Selecionar a data desejada.
- 3. Selecionar a hora desejada.
- 4. Clicar no botão *Configurar a data* para confirmar a seleção.
	- $\Rightarrow$  A data e hora foram configuradas.
	- ð A hora é exibida na indicação *Hora* (29).

#### *Selecionar a língua*

Proceda da seguinte forma para configurar o idioma dos textos do menu:

- 1. Abrir o submenu *Idioma*.
- 2. Navegue até à língua desejada.
	- $\Rightarrow$  Um quadro aparece ao redor do idioma atualmente selecionado.
- 3. Confirme a sua seleção com o botão *Menu/OK* (20).
	- $\Rightarrow$  Todos os textos dos menus são apresentados na língua configurada.

#### *Ajustar o desligamento automático*

Proceda da seguinte forma para ligar e desligar o desligamento automático do aparelho ou para definir o tempo até o aparelho desligar automaticamente:

- 1. Abrir o submenu *Desligar automaticamente*.
- 2. Selecionar a opção desejada.
- 3. Confirme a sua seleção com o botão *Menu/OK* (20).
- $\Rightarrow$  A opção do desligamento automático foi configurada.

#### *Informações sobre o aparelho*

Proceda da seguinte forma para visualizar as informações sobre o aparelho:

- 1. Abrir o submenu *Sobre*.
	- $\Rightarrow$  São exibidas as seguintes informações sobre o aparelho:
		- Fabricante
		- Data de produção
		- Número de série
		- Versão de software
		- Local de memória

#### Configuração de medidas

- 1. Selecione no menu principal o menu *Configuração* (47).
- 2. Abrir o submenu *Configuração de medidas* (80) e fazer as seguintes configurações.

#### *Configurar a indicação das temperaturas máxima e mínima*

Proceda da seguinte maneira para ligar ou desligar as indicações das temperaturas máxima e mínima:

- 1. Abrir o submenu *Temp. Máx* ou *Temp. Min* (89).
- 2. Pressionar o botão *Menu/OK* (20) ou mover o regulador da opção desejada para ligar e desligar as indicações dos valores máximo/mínimo.
- 3. Confirme a sua seleção com o botão *Menu/OK* (20).
	- $\Rightarrow$  A opção de exibir as temperaturas máxima e mínima está definida.

#### *Selecionar a unidade de distância*

Proceda da seguinte forma para selecionar a unidade das indicações de distância:

- 1. Abrir o submenu *Unidade de distância*.
- 2. Selecionar a opção desejada.
- 3. Confirme a sua seleção com o botão *Menu/OK* (20).
	- $\Rightarrow$  A unidade de distância foi configurada.
	- ð A unidade de distância é exibida na indicação *Unidade de distância* (25).

#### *Selecionar a unidade da temperatura*

Proceda da seguinte forma para selecionar a unidade para as indicações da temperatura:

- 1. Abrir o submenu *Unidade da temperatura*.
- 2. Selecionar a opção desejada.
- 3. Confirme a sua seleção com o botão *Menu/OK* (20).
	- $\Rightarrow$  A unidade da temperatura foi configurada.
	- $\Rightarrow$  A unidade da temperatura é exibida na indicação *Unidade da temperatura* (24).

#### *Selecionar a escala de temperatura*

Proceda da seguinte forma para selecionar qual a escala com que o aparelho regista a temperatura:

- 1. Abrir o submenu *Faixa de temperatura*.
- 2. Selecionar a opção desejada.
- 3. Confirme a sua seleção com o botão *Menu/OK* (20).
	- $\Rightarrow$  A escala de temperatura foi configurada.

#### *Selecionar o grau de emissão*

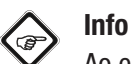

Ao escolher o grau de emissão, observe as informações no capítulo Grau de emissão!

Proceda da seguinte maneira para selecionar o grau de emissão:

- 1. Abrir o submenu *Emissividade*.
- 2. Selecionar a opção desejada.
- 3. Confirme a sua seleção com o botão *Menu/OK* (20).
	- $\Rightarrow$  0 novo grau de emissão está ajustado.
	- ð O grau de emissão é exibida na indicação *Grau de emissão* (26).

#### *Ajustar o modo de alarme*

Proceda da seguinte maneira para ativar ou desativar o modo de alarme ou para selecioná-lo:

- 1. Abrir o submenu *Modo de alarme*.
- 2. Selecionar a opção desejada.
- 3. Confirme a sua seleção com o botão *Menu/OK* (20).
	- $\Rightarrow$  0 modo de alarme está configurado.

#### *Ajustar a recalibração*

Proceda da seguinte forma para definir o intervalo de tempo em que o dispositivo deve recalibrar a imagem infravermelha:

- 1. Abrir o submenu *Período de dispersão*.
- 2. Selecionar a opção desejada.
- 3. Confirme a sua seleção com o botão *Menu/OK* (20).  $\Rightarrow$  A recalibração foi configurada.

*Alinhar a imagem de câmera*

#### Nota:

Para obter um bom resultado, certifique-se de que a imagem infravermelha e as linhas de contorno resultantes da imagem digital estejam sobrepostas com a maior precisão possível. Observe que os ângulos de abertura das câmeras infravermelhas e digitais são diferentes e, portanto, uma sobreposição exata de todos os objetos em todas as distâncias não é naturalmente possível.

Para ajustar a sobreposição/alinhamento do contorno da imagem de imagens digitais e infravermelhas, faça o seguinte:

- 1. Abrir o submenu *Alinhamento de imagem*.
- $\Rightarrow$  No display aparece a atual imagem da câmera.
- 2. Alinhar a imagem no display por meio dos botões de seta *Para cima* (17) e *Para baixo* (21) ou através dos botões de seta *Direita* (19) e *Esquerda* (22) ou clicando nestas setas.  $\Rightarrow$  A imagem da câmera move-se na direção selecionada.
- 3. Confirme a sua seleção com o botão *Menu/OK* (20).
- $\Rightarrow$  A imagem de câmera é alinhada.

#### Reposicionar

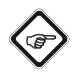

Info Gravar fotos e vídeos importantes externamente antes de formatar a memória do aparelho!

- 1. Selecione no menu principal o menu *Configuração* (47).
- 2. Abrir o submenu *Redefinir* (Reposicionar, 81) e fazer as seguintes configurações.

#### *Eliminar memória*

Selecione esta opção para formatar a memória do dispositivo. Neste processo todos os ficheiros gravados serão apagados.

#### *Configurações padrão*

Escolhe esta opção se querer reposicionar as configurações do aparelho para o estado original. Isto apagará todas as configurações realizadas no aparelho.

## <span id="page-16-0"></span>Software do PC

Utilizar o software do comutador, IR-Report NG (download), incluído no volume de fornecimento, para realizar uma análise detalhada e a visualização dos seus resultados de medição. Somente usando este software do PC podem ser utilizadas todas as possibilidades de configuração, visualização e de funcionamento do aparelho.

#### Pré-requisitos para a instalação

Certifique-se de que os seguintes requisitos mínimos para a instalação do software do PC IR-Report NG sejam atendidos:

- Sistemas operacionais apoiados (versão de 32 ou 64 bit):
	- Windows 7
	- Windows 8
	- Windows 10
	- Windows 11

#### Instalação do software do PC

O software do computador pode ser carregado e instalado:

- 1. Para fazer isso, vá para o site www.trotec.de.
- 2. Clicar em *Produtos & Serviços*.
- 3. Clicar depois em *Serviços* e em seguida em *Downloads*.
- 4. Depois deve selecionar o item *Software* em "Categoria".
- 5. Selecione o software do computador IR-Report NG da lista.
- 6. Inicie a instalação clicando duas vezes no ficheiro baixado.
- 7. Siga as instruções do assistente de instalação.

#### Inicie o software do PC

1. Conectar o aparelho ligado e o seu computador com o cabo de conexão USB incluído no volume de fornecimento ou ler o cartão SD incluído no volume de fornecimento com um leitor de cartão apropriado e primeiro transferir os dados desejados para o seu computador.

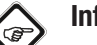

#### Info

Mais informações sobre a utilização do software IR-Report NG, se encontram no texto de ajuda do software.

# <span id="page-17-0"></span>Emissividade

A emissividade descreve o valor caraterístico da dissipação de energia de um material (veja também o capítulo Termos de termografia).

A emissividade do material depende de vários fatores:

- composição,
- propriedade da superfície,
- temperatura.

A emissividade pode estar entre 0,01 e (teoricamente) 1. A seguinte regra pode ser assumida:

- Se um material for escuro e a estrutura de sua superfície for opaca, ele terá, muito provavelmente, também uma alta emissividade.
- Quanto mais clara e mais lisa a superfície de um material, tanto mais baixa é a emissividade.
- Quanto maior for a emissividade da superfície a ser medida, tanto melhor ela é apropriada para uma medição de temperatura sem contacto, por pirómetro ou câmara de imagem térmica, porque uma falsificação das reflexões de temperatura são negligenciáveis.

A entrada de um valor de emissão o mais exato possível é essencial para uma medição precisa.

A maior parte dos materiais orgânicos têm uma emissividade de 0,95. Materiais metálicos ou brilhantes têm um valor muito mais baixo.

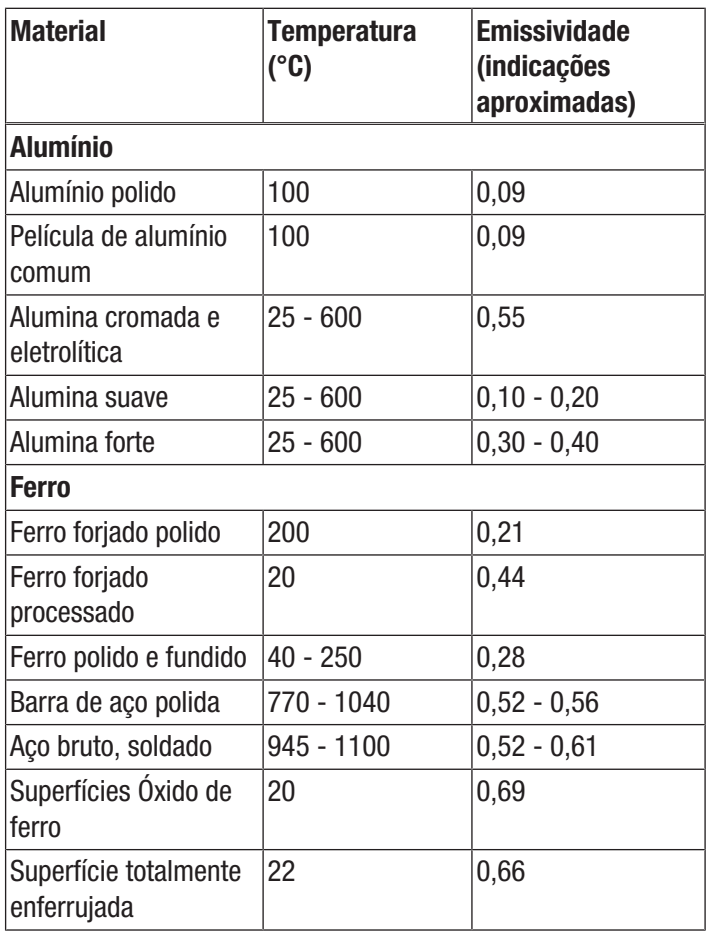

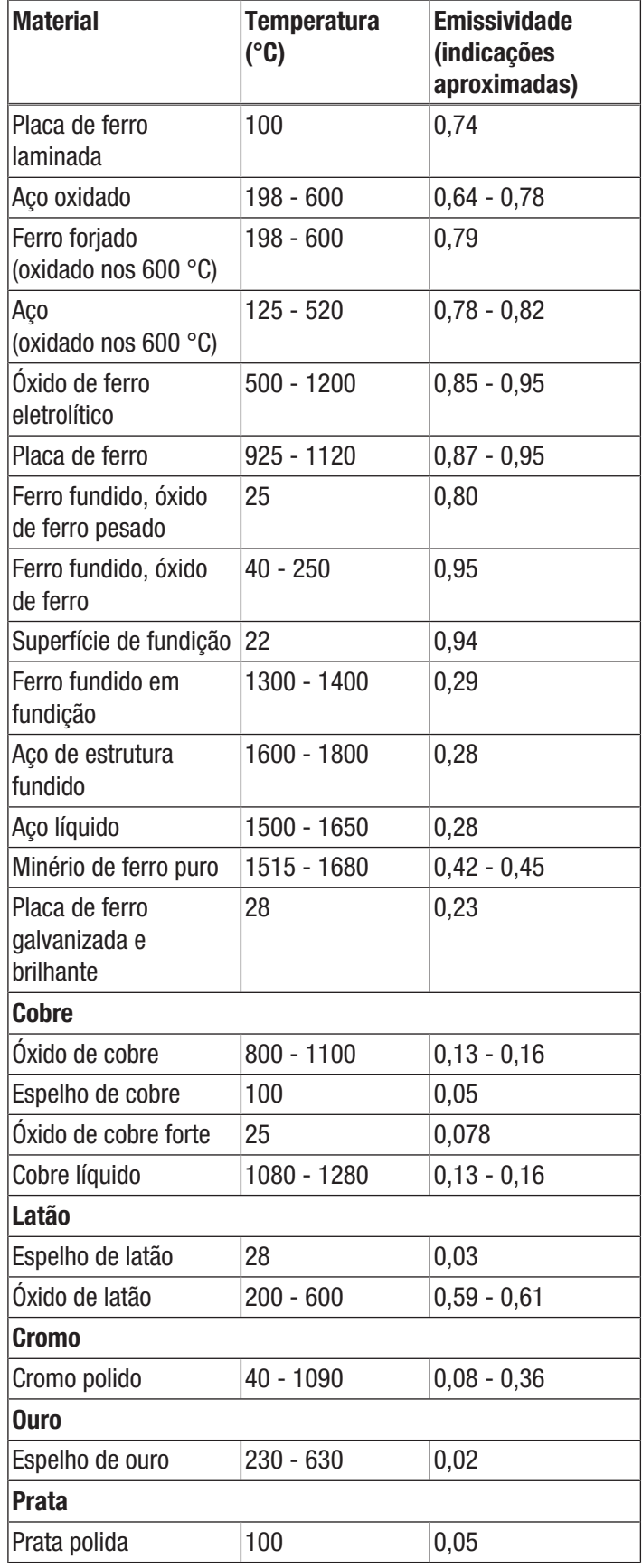

# **DIROTEC**

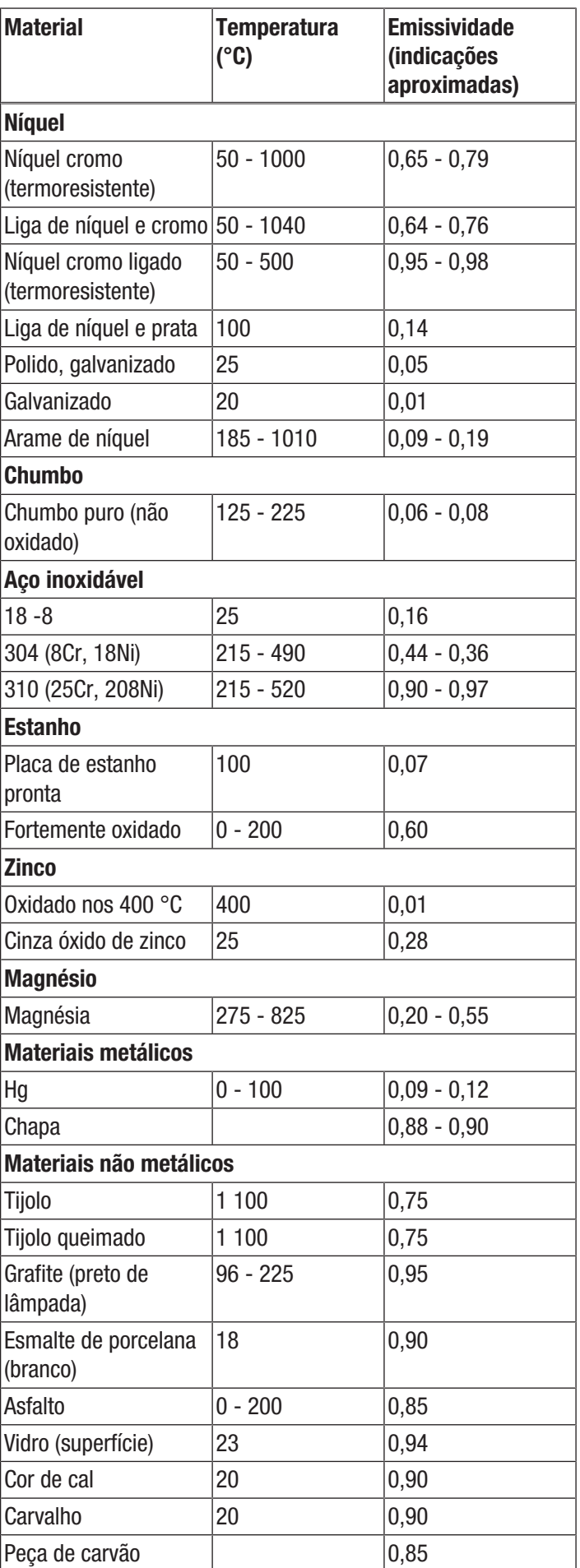

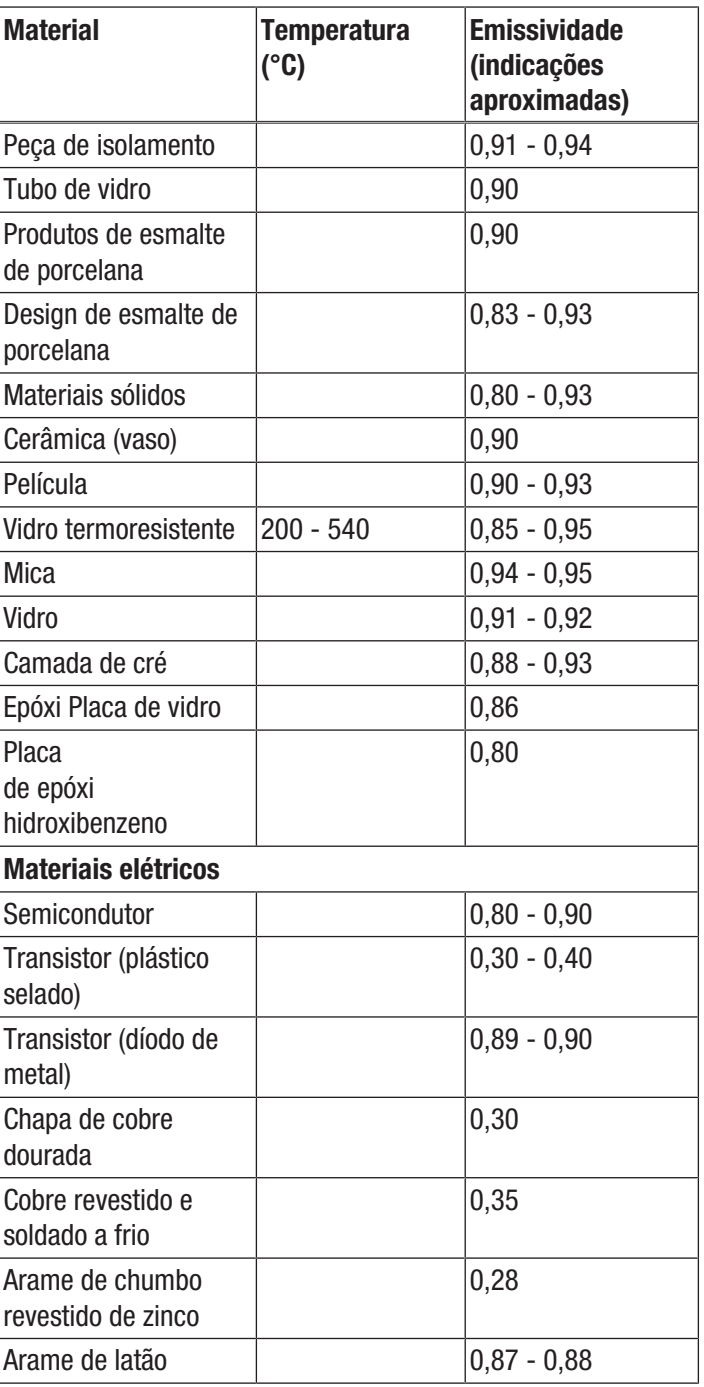

# <span id="page-19-0"></span>Termos da termografia

#### Span (contraste)

Se as temperaturas forem distribuídas de forma homogênea e perto uma da outra na imagem é possível que a imagem não é muito colorida, não tem muitos contrastes e os contornos não são muito nítidos. Para tornar a imagem com mais contraste, vá primeiro para o modo de exibição MANUAL (consulte a seção "Configurar a escala de temperatura"). A barra de menu na parte inferior do ecrã deve estar desativada. Apontar a câmera para a área a ser examinada, mantenha-a imóvel e pressionar o botão Reprodução (23) por aprox. de 1 segundo. A indicação de calibração aparece brevemente no display e pode ouvir o shutter no aparelho. Isto significa que LEVEL e SPAN estão configurados de maneira ideal para a seção de imagem selecionada. Pode repetir isto quantas vezes que quiser. Se após estas configurações pressionar os botões de seta *Para cima* (17) ou *Para baixo* (21) a faixa de temperatura configurada aumenta ou diminui. A apresentação de individuais áreas térmicas na imagem serão alteradas e apresentarão mais contrastes.

#### Level (temperatura média / nível de temperatura / brilho)

Muitas vezes faz sentido realizar um ajuste ou uma deslocação da temperatura média (Level) juntamente com uma adaptação da distância (veja Span). Por exemplo, se diminuiu a distância a um mínimo e move agora esta faixa de temperatura muito reduzida deslocando o nível (Level) para cima/baixo (clicar no botão de seta direito ou esquerdo), a própria imagem torna-se parcialmente inutilizável, porque é totalmente sobre ou sobcontrolada. No entanto, deste modo pode tornar visível mesmo as mais pequenas diferenças de temperatura no objeto, passando todas as seções de temperatura (p. ex. no caso de um aquecimento no chão).

#### Emissão

Todo o corpo, cuja temperatura fica acima do ponto zero absoluto de -273,15 °C, emite uma irradiação térmica. A qualidade desta irradiação depende e.o. da propriedade da superfície (p.ex. cor, estrutura, composição do material, etc.) e da sua própria temperatura. A emissividade de um corpo indica a quantidade da irradiação emitida em comparação com a irradiação dum radiador preto ideal. Um radiador preto ideal tem a emissividade teórica de 1. Neste caso ideal os outros fatores como a transmissão e a reflexão podem ser negligenciadas. No entanto, na prática isto não é possível. Superfícies que apresentam uma reflexão forte no espectro de luz visível também refletem fortemente na faixa espectral do infravermelho, como p.ex. alumínio polido.

#### Vale a fórmula: Transmissão + Reflexão + Emissão = 1

Na maioria dos casos o fator de transmissão pode ser negligenciado. Se a superfície a ser termografada for fortemente refletante, aumenta a respetiva parte da reflexão e diminui a parte da emissão.

Exemplo:

- $Transmiss\$  = 0
- $Reflexão = 0.8$
- $\bullet$  Emissão = 0,2

Superfícies muito refletantes refletam todas as possíveis temperaturas de fontes de calor em redor, que, por sua vez, serão detetadas indiretamente e medidas pela câmara de imagem térmica, no entanto, isto não acontece com a temperatura superficial a ser medida do próprio objeto. Par evitar este problema, muitas vezes a superfície a ser medida é tratada com aplicação de autocolantes ou sprays especiais com uma elevada emissividade definida.

Basicamente: Quanto mais elevada a emissividade, menor o grau de reflexão e melhor a possível termografia.

#### Temperatura refletida

A identificação das fontes de calor em redor, que podem influenciar a medição e a deteção da temperatura média, que é irradiada por estas fontes de calor e que pode ser refletida pelo objeto a ser termografado.

# <span id="page-20-0"></span>Erros e avarias

O aparelho foi testado várias vezes durante a produção quanto ao funcionamento perfeito. No entanto, se algum problema ocorrer, verifique se o aparelho de acordo com a lista a seguir.

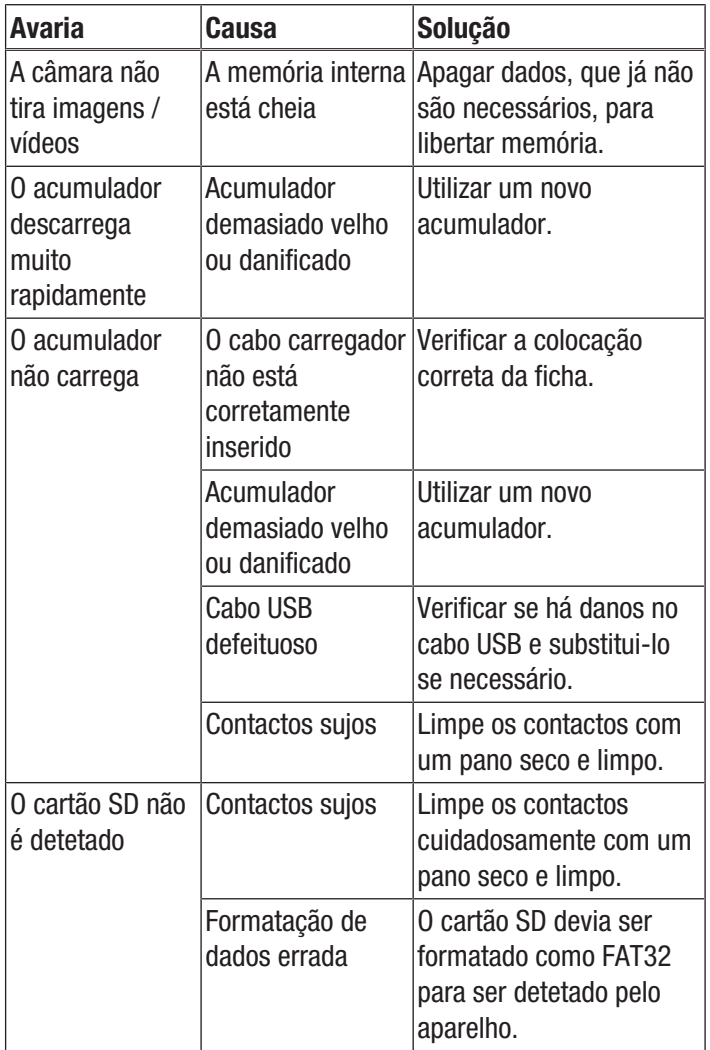

### <span id="page-20-1"></span>Manutenção e reparação

#### Carregar o acumulador

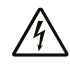

#### Atenção, tensão elétrica

Antes de cada utilização, verifique se o cabo do carregador e o cabo elétrico apresentam danos. Se forem detetados quaisquer danos, não se deve usar mais o carregador nem o cabo eléctrico!

Antes da primeira colocação em funcionamento e no caso de baixa potência do acumulador deve carregar o acumulador. Pode consultar a potência atual do acumulador na indicação *Estado de carregamento do acumulador* (28).

Pode carregar o acumulador usando a porta USB-C (12) na câmera ou usando o carregador de acumulador (só IC300).

#### *Carregar através da porta USB-C*

- $\checkmark$  0 aparelho está desligado.
- 1. Conectar a fonte de alimentação USB incluída no volume de fornecimento à conexão USB-C (12) do aparelho.
- 2. Conectar a fonte de alimentação USB a uma tomada de rede devidamente protegida. Utilizar exclusivamente o alimentador original ou um com especificações idênticas, caso contrário tanto o acumulador como a câmara podem ser danificados!

Alternativamente:

- 1. Conectar o cabo de dados USB-C à conexão USB-C (12) do aparelho.
- 2. Conecte o cabo de dados a um computador ou um portátil.
	- $\Rightarrow$  0 display apresenta um acumulador vermelho e descarregado. À medida que o acumulador é carregado, a indicação muda gradualmente para um acumulador branco e carregado.
	- $\Rightarrow$  0 acumulador está completamente carregado quando a indicação do estado apresenta um acumulador branco e totalmente carregado.
- 3. Retirar o cabo de dados do aparelho e do computador.

*Carregar com o carregador do acumulador* (IC300)

Quatro adaptadores para diferentes variantes de fontes de alimentação estão incluídos no volume de fornecimento das várias tomadas:

- Europa (102)
- EUA (103)
- Grã-Bretanha (99)
- Austrália (100)

Antes de utilizar o sistema, o adaptador correto para sua rede elétrica deve ser instalado na fonte de alimentação. Para isto, faça o seguinte:

- 1. Escolher o adaptador certo do volume de fornecimento.
- 2. Colocar o adaptador inclinado na ficha e girá-lo no sentido dos ponteiros do relógio até ouvir um clique de encaixe.

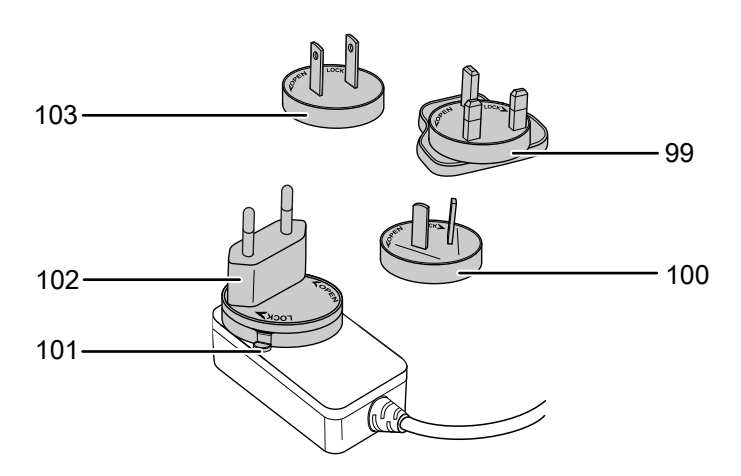

3. Para desmontar o adaptador manter pressionado a alavanca (101). Girar o adaptador no sentido contra os ponteiros do relógio e removê-o da ficha.

Proceda da seguinte maneira para carregar o acumulador através do carregador do acumulador:

- 1. Inserir a ficha de USB-C da fonte de alimentação na conexão de USB-C na parte traseira do carregador.
- 2. Conectar o alimentador a uma tomada de rede suficientemente protegida. Utilizar exclusivamente o alimentador original ou um com especificações idênticas, caso contrário tanto o acumulador como a câmara podem ser danificados!
	- $\Rightarrow$  0 LED do acumulador *Power* (15) ascende-se a verde, quando o carregador receba corrente.
- 3. Retirar o acumulador do aparelho, conforme descrito no capítulo Inserir o acumulador.
- 4. Colocar o acumulador no carregador para acumuladores.
	- $\Rightarrow$  Enquanto o acumulador for carregado, o LED do acumulador *Carregar* (16) do carregador do acumulador ascende-se a vermelho.
	- $\Rightarrow$  Quando o acumulador for totalmente carregado, o LED do acumulador *Carregar* (16) do carregador do acumulador ascende-se a verde.

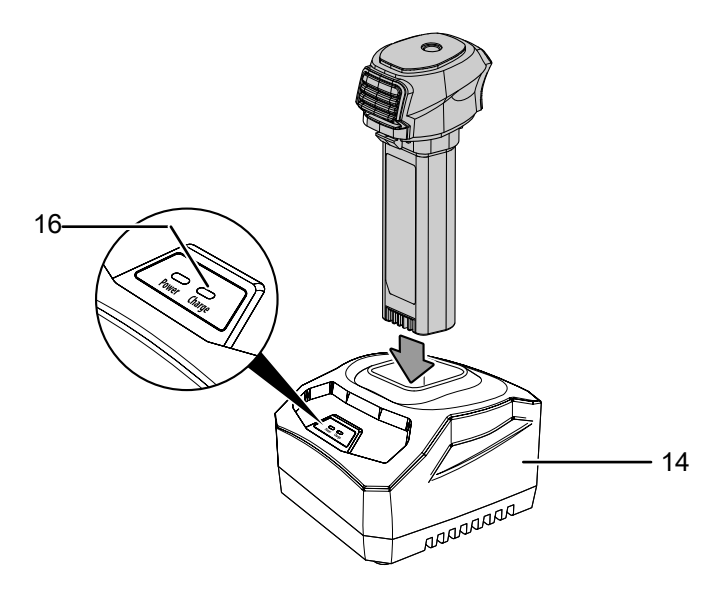

5. Retirar o acumulador carregado do carregador de acumuladores e inseri-lo na câmera, conforme descrito no capítulo Inserir o acumulador.

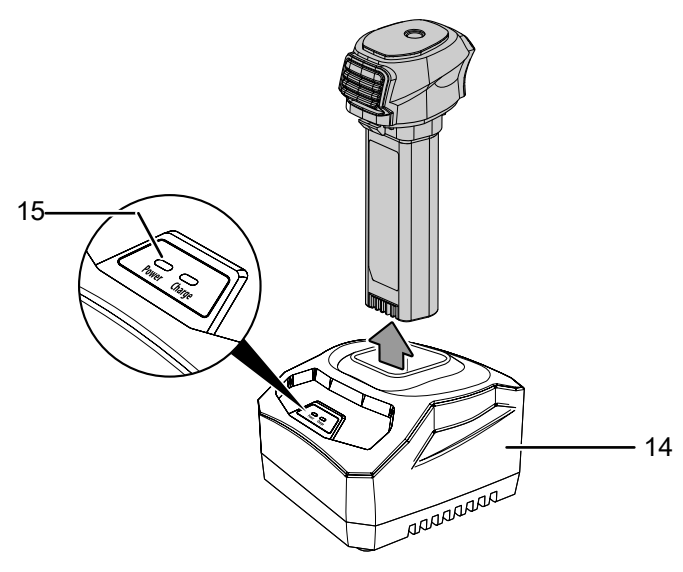

#### Limpeza

Limpar o aparelho com um pano húmido e macio, que não solte fiapos. Assegurar-se que nenhuma humidade possa penetrar na caixa. Não utilize aerossóis, solventes, produtos de limpeza que contenham álcool ou outros produtos abrasivos, mas apenas água limpa para humedecer o pano.

#### Reparação

Não se deve efetuar quaisquer alterações ao aparelho e não se deve montar quaisquer peças de reposição. Em caso de reparo ou inspeção do aparelho, entre em contacto com o fabricante.

## <span id="page-22-0"></span>**Descarte**

Deve eliminar os materiais de embalagem a proteger o meio ambiente e conforme as diretrizes de eliminação em vigor.

 $\nabla$ O símbolo do caixote de lixo riscado num aparelho elétrico ou eletrónico usado tem a sua origem na diretriz 2012/19/UE. O símbolo significa, que este aparelho não deve ser descartado nos resíduos domésticos no fim da sua vida útil. Para a sua devolução gratuita estão disponíveis centros de recolha para aparelhos elétricos e eletrónicos usados perto de si. Pode obter os endereços através da sua administração urbana ou comunal. Pode obter mais informações sobre mais opções de devolução na nossa página online em <https://hub.trotec.com/?id=45090> para muitos países da Europa. De outra forma, por favor, entre em contacto com uma empresa de eliminação oficial, autorizada para o seu país.

A recolha separada de aparelhos elétricos e eletrónicos usados permite a reutilização, a reciclagem ou outras formas de reutilizar os aparelhos usados e evita as consequências negativas durante a eliminação dos materiais contidos nos aparelhos, que possivelmente representam um perigo para o meio ambiente e a saúde das pessoas.

 $\widehat{\boxtimes}$ 

Li-Ion Na União Europeia, pilhas e acumuladores não devem ser deitados no lixo doméstico, mas devem ser descartados de forma correta - em conformidade com a Diretiva 2006/66/CE DO PARLAMENTO E DO CONSELHO EUROPEU de 6 de Setembro de 2006 sobre pilhas e acumuladores. Por favor, descarte pilhas e acumuladores de acordo com as disposições legais vigentes.

#### <span id="page-22-1"></span>Declaração de conformidade

A Trotec GmbH & Co. KG declara, com responsabilidade exclusiva, que o produto designado em seguida foi desenvolvido, construído e produzido de acordo com os requisitos da Diretiva UE 2014/53/UE.

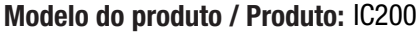

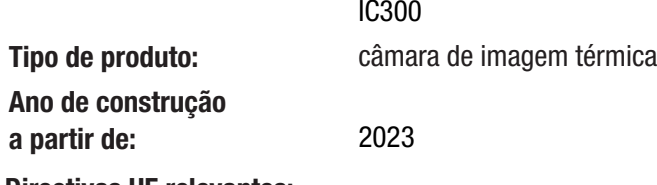

Directivas UE relevantes:

• 2011/65/UE

Normas harmonizadas aplicadas:

• EN 300 328 V2.2.2

• EN 55035:2017

Normas nacionais aplicadas e especificações técnicas:

- EN 301 489-1 V2.2.3:2019-11
- EN 301 489-17 V3.2.4:2020-09
- EN 50665:2017
- EN 55035:2017/A11:2020
- EN IEC 61000-3-2:2019/A1:2021-04
- EN IEC 61326-1:2021
- EN IEC 61326-2-2:2021

#### Fabricante e nome do representante autorizado da documentação técnica:

Trotec GmbH Grebbener Straße 7, D-52525 Heinsberg Telefone: +49 2452 962-400 E-Mail: info@trotec.de

Loca e data de edição: Heinsberg, dia 10.07.2023

Joachim Ludwig, gerente

# Trotec GmbH

Grebbener Str. 7 D-52525 Heinsberg  $1+492452962-400$  $+49$  2452 962-200

info@trotec.com www.trotec.com